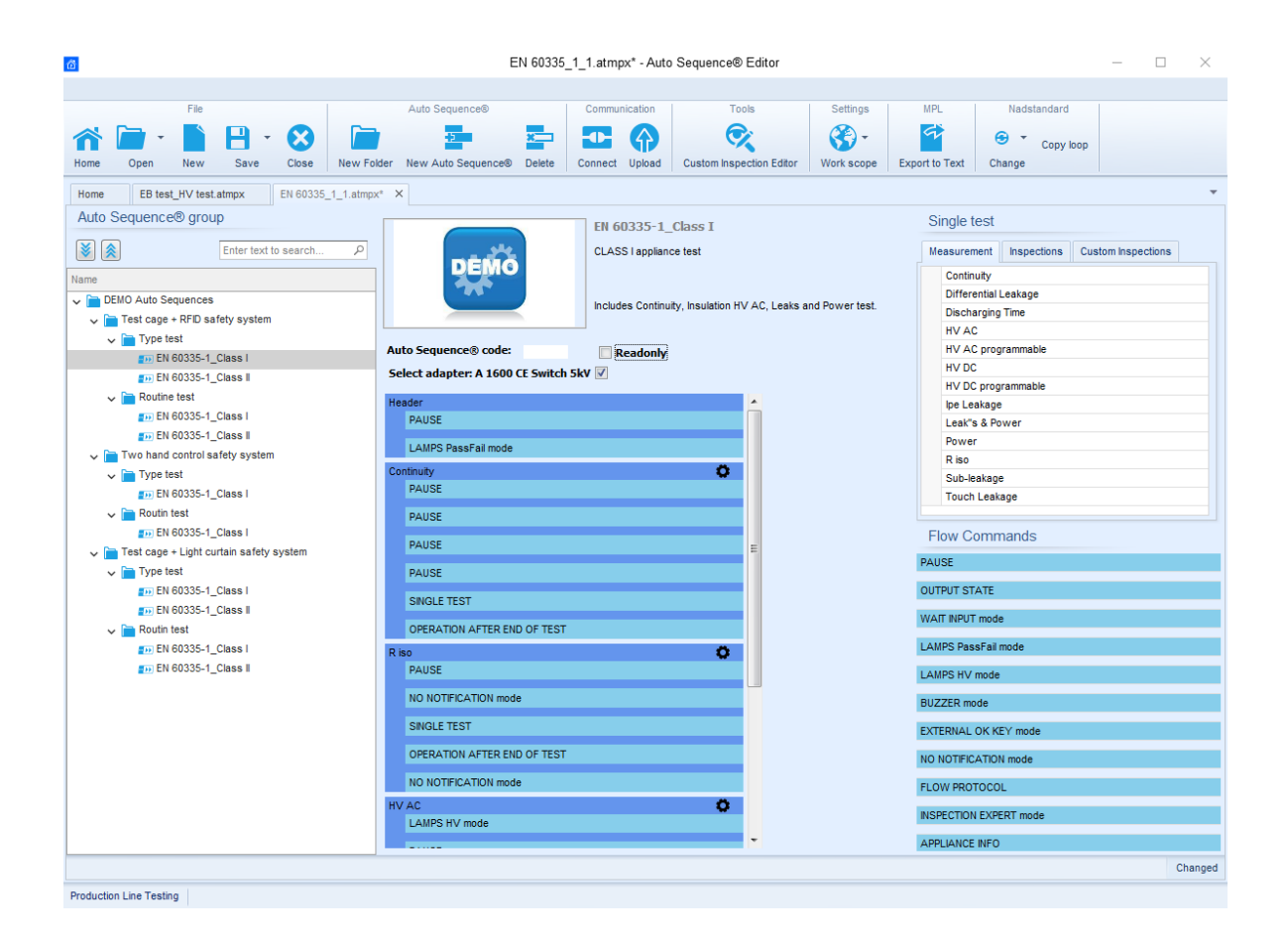

# **Anleitung für MI 3394 CE MultiTesterXA**

*Version 1.1.2, Code-Nr. 20 753 196*

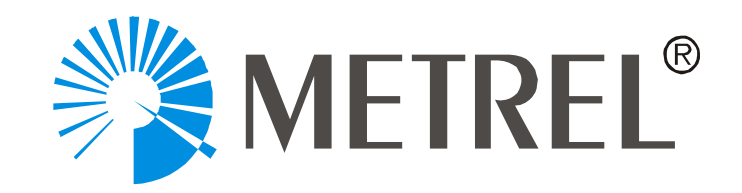

METREL d.d. Ljubljanska cesta 77 1354 Horjul Slowenien Website: [http://www.metrel.si](http://www.metrel.si/) E-Mail: [metrel@metrel.si](mailto:metrel@metrel.si)

© 2020 Metrel

Diese Veröffentlichung darf ohne schriftliche Genehmigung durch METREL weder vollständig noch teilweise vervielfältigt oder in sonstiger Weise weiterverwendet werden.

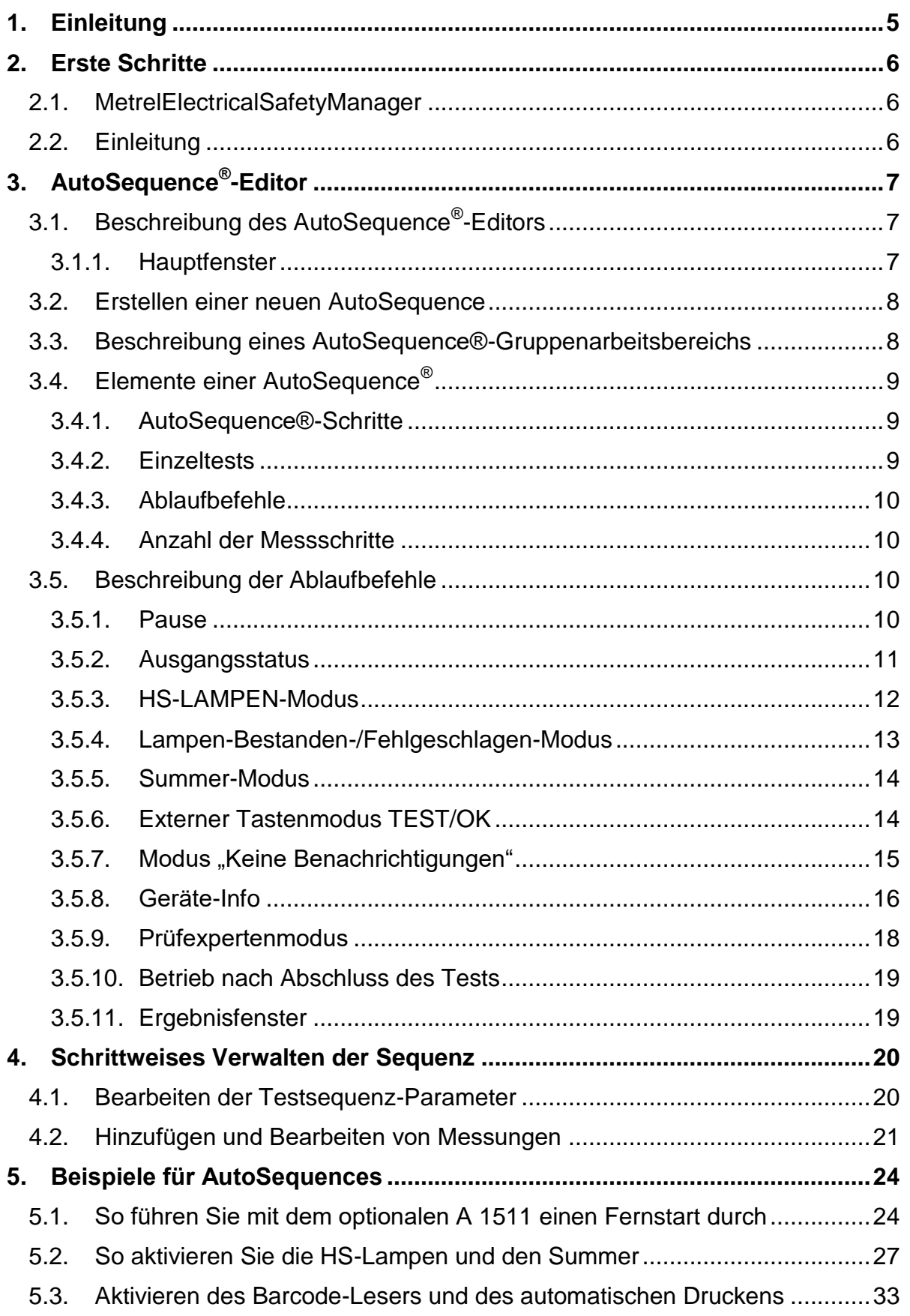

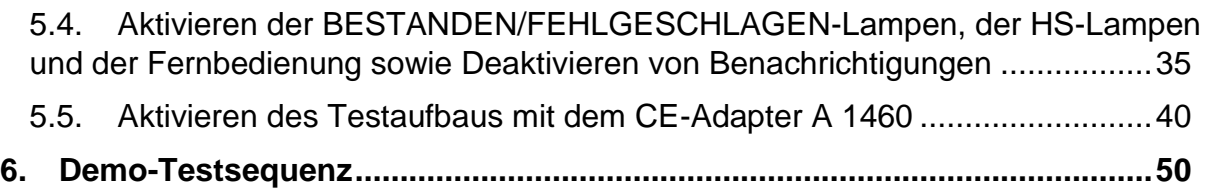

# <span id="page-4-0"></span>**1. Einleitung**

In diesem Dokument soll das Verfahren für das Erstellen von Testsequenzen vorgestellt werden.

Abhängig vom Modell oder Typ des Zielgeräts können benutzerdefinierte AutoSequences® und benutzerdefinierte Prüftests erstellt werden.

Diese Dokuments soll insbesondere aufzeigen, wie die Parameter von Einzeltests, die Teil einer Testsequenz sind, eingerichtet werden. Zudem wird die sinnvolle Verwendung von Ablaufbefehlen sowie das Erstellen von benutzerdefinierter Tests erläutert.

# <span id="page-5-0"></span>**2. Erste Schritte**

# <span id="page-5-1"></span>**2.1. MetrelElectricalSafetyManager**

### Der **Metrel Electrical Safety Manager** ist eine gemeinsame PC-

Softwareanwendung zum Verwalten der neuen Generation von Metrel-Geräten. Die breite Palette an elektrischen und industriellen Sicherheitsprüfgeräten sowie tragbaren Geräte- und Maschinenprüfgeräten von Metrel kann mit einer einzigen Anwendung verwaltet werden. Sie verfügt über eine einheitliche Benutzeroberfläche für die neue Generation der Metrel-Geräte – identische Ansicht, gleiche Bedeutung.

# <span id="page-5-2"></span>**2.2. Einleitung**

Nach dem Start wird der Begrüßungsbildschirm von Metrel ES Manager mit den Menü-Registerkarten (<sup>O</sup>) im oberen Bereich sowie der aktiven Registerkarte "Startseite" im Arbeitsbereich (<sup>2</sup>) angezeigt. Wenn eine Internetverbindung besteht, wird der in der rechten unteren Ecke  $\Theta$ ) angezeigte Aktualisierungsstatus automatisch überprüft.

Der Standardumfang des Arbeitsbereichs wird in der linken unteren Ecke des Fensters angezeigt (<sup>\*</sup>). Überprüfen Sie die Einstellung für den Arbeitsbereich, bevor Sie eine neue Datenstrukturdatei erstellen. Beim Öffnen einer vorhandenen Datenstrukturdatei wird der Arbeitsbereich automatisch eingestellt.

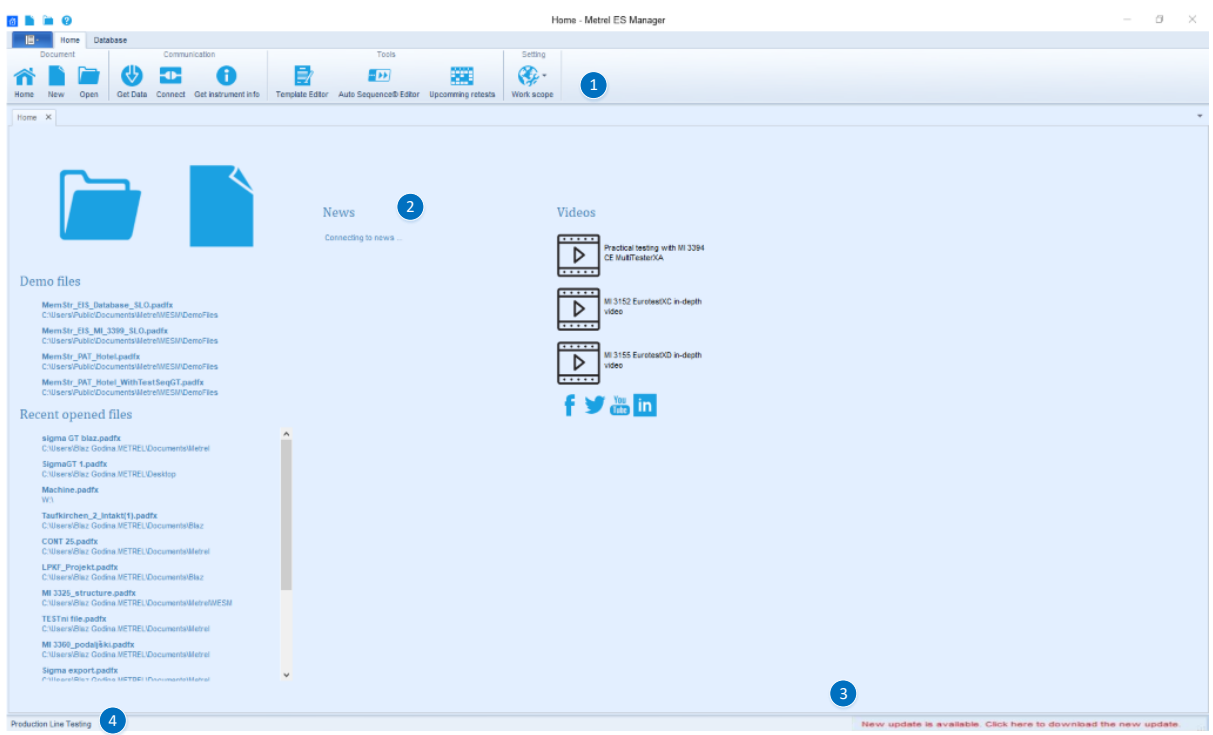

# <span id="page-6-0"></span>**3. AutoSequence® -Editor**

Den AutoSequence®-Editor finden Sie in der Gruppe "Extras" des MESM-Registerkartenmenüs "Startseite".

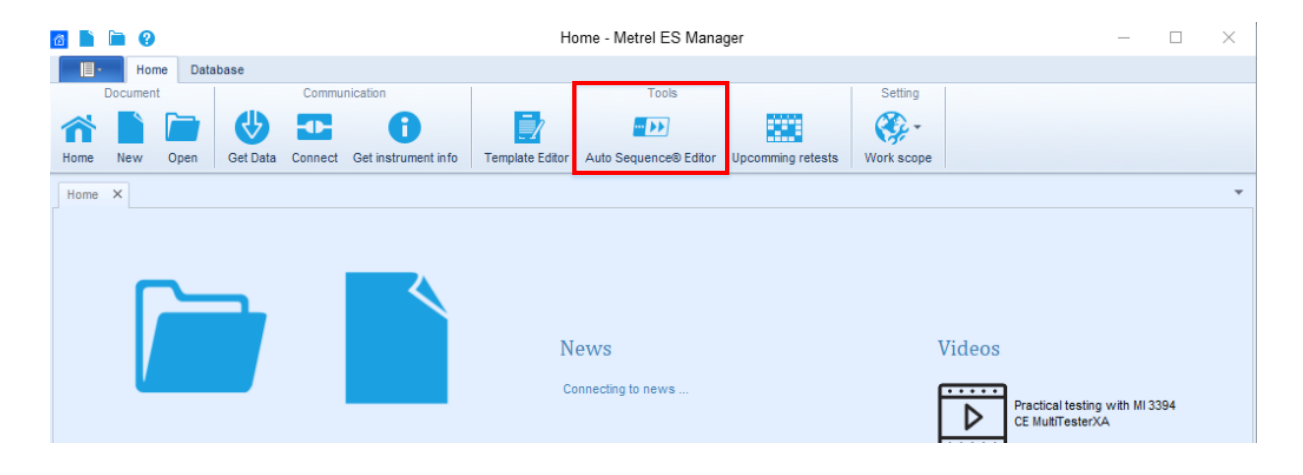

# <span id="page-6-1"></span>**3.1. Beschreibung des AutoSequence® -Editors**

### **3.1.1. Hauptfenster**

<span id="page-6-2"></span>Nach dem Starten wird das Begrüßungsfenster des AutoSequence® -Editors mit den folgenden Tools ( $\bullet$ ) angezeigt: Datei,  $\bullet$ ) Kommunikation,  $\bullet$ ) Extras,  $\bullet$ ) Einstellungen, ( $\bullet$ ) Demo-Dateien, ( $\bullet$ ) Zuletzt geöffnete Dateien.

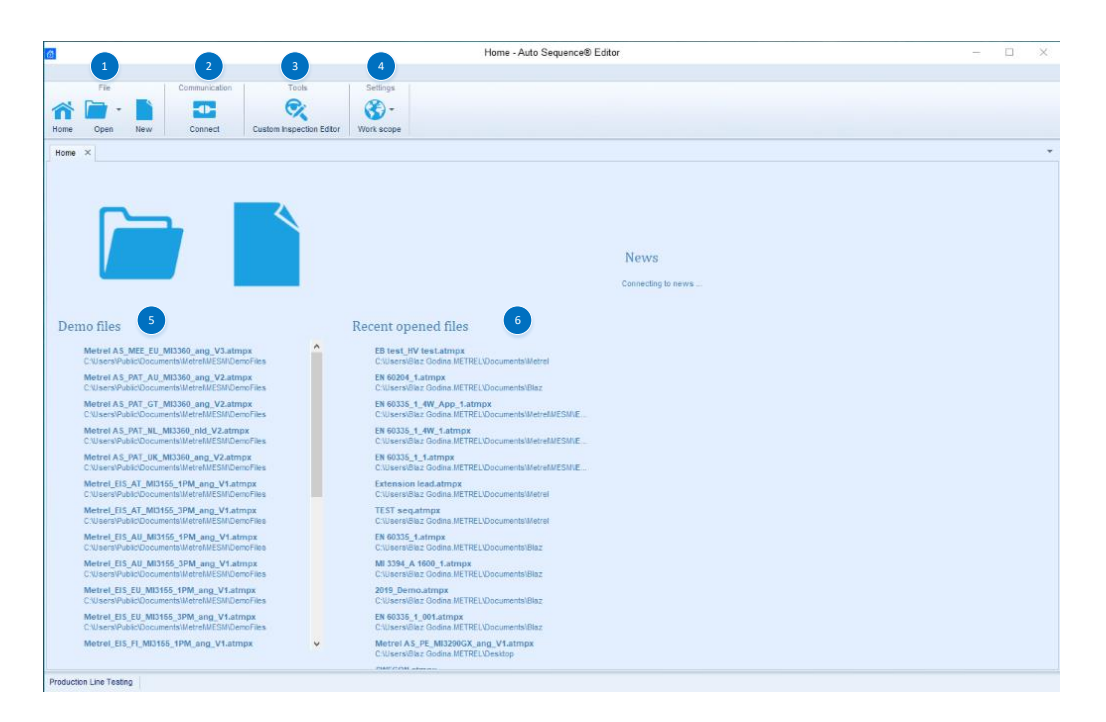

# <span id="page-7-0"></span>**3.2. Erstellen einer neuen AutoSequence**

Vor dem Erstellen einer neuen Testsequenz muss der richtige Arbeitsbereich ausgewählt werden. Der ausgewählte Arbeitsbereich muss mit dem Arbeitsbereich übereinstimmen, in dem das zu verwendende Instrument eingesetzt wird.

Für die Demo-Testsequenz wird der Arbeitsbereich  $\rightarrow$  "Sicherheit von elektrischen Anlagen → Testen von Fertigungsanlagen" verwendet.

Hierbei handelt es sich um einen Arbeitsbereich, der lediglich für die CE MultiTester-Instrumente verfügbar ist.

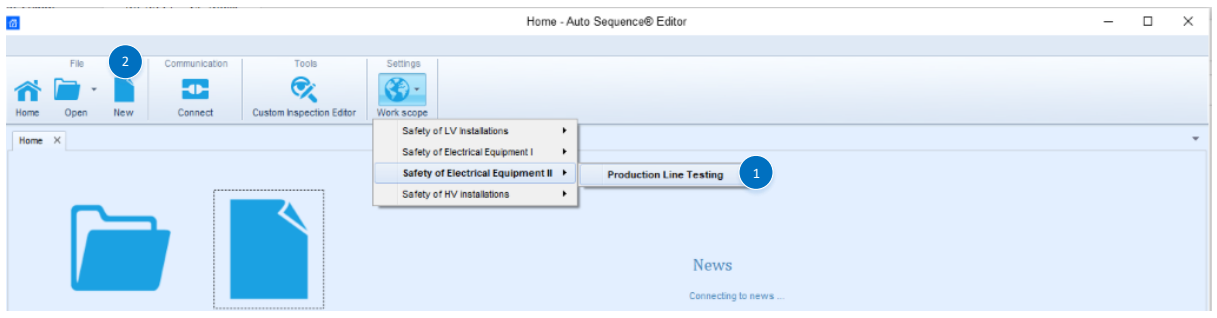

- 1. Auswählen des richtigen Arbeitsbereichs (der auch auf dem Zielgerät verwendet wird)
- 2. Auswählen einer neuen Datei

# <span id="page-7-1"></span>**3.3. Beschreibung eines AutoSequence®-Gruppenarbeitsbereichs**

Das Hauptfenster des neuen AutoSequence® besteht aus folgenden Modulen und Teilen:

- 1. **Liste der verfügbaren Testsequenzen**; im Sinne einer besseren Übersichtlichkeit und Struktur können die Testsequenzen in einer Baumstruktur mit Ordnern und Unterordnern organisiert werden,
- 2. **Bild für die ausgewählte Testsequenz**; jede Testsequenz kann mit einem Bild versehen werden, das nur in der PC-SW angezeigt wird,
- 3. **Beschreibung der ausgewählten Testsequenz**; der Testsequenz kann eine Beschreibung hinzugefügt werden, die in der PC-SW und in der Testsequenz-Kopfzeile auf dem Messgerät angezeigt wird,
- 4. **Testsequenz, benutzerdefinierter Code**; in der Testsequenz-Kopfzeile auf dem Messgerät wird ein Testsequenzcode angezeigt. Mit dem Kurzcode für die Testsequenz kann im AutoSequences®-Menü des Messgeräts nach der Testsequenz gesucht werden,
- 5. **Test- und Ablaufbefehle für die ausgewählte Testsequenz**; in diesem Abschnitt finden Sie den gesamten Workflow der Testsequenz einschließlich aller zugehörigen Ablaufbefehle,
- 6. **Listen der verfügbaren Messungen, Prüfungen und benutzerdefinierten Prüfungen**; in diesem Abschnitt werden die für die jeweiligen Arbeitsbereiche verfügbaren Messungen, Prüfungen und benutzerdefinierten Prüfungen aufgeführt,

7. **Liste der verfügbaren Ablaufbefehle**; hier werden die für die jeweiligen Arbeitsbereiche verfügbaren Ablaufbefehle aufgeführt.

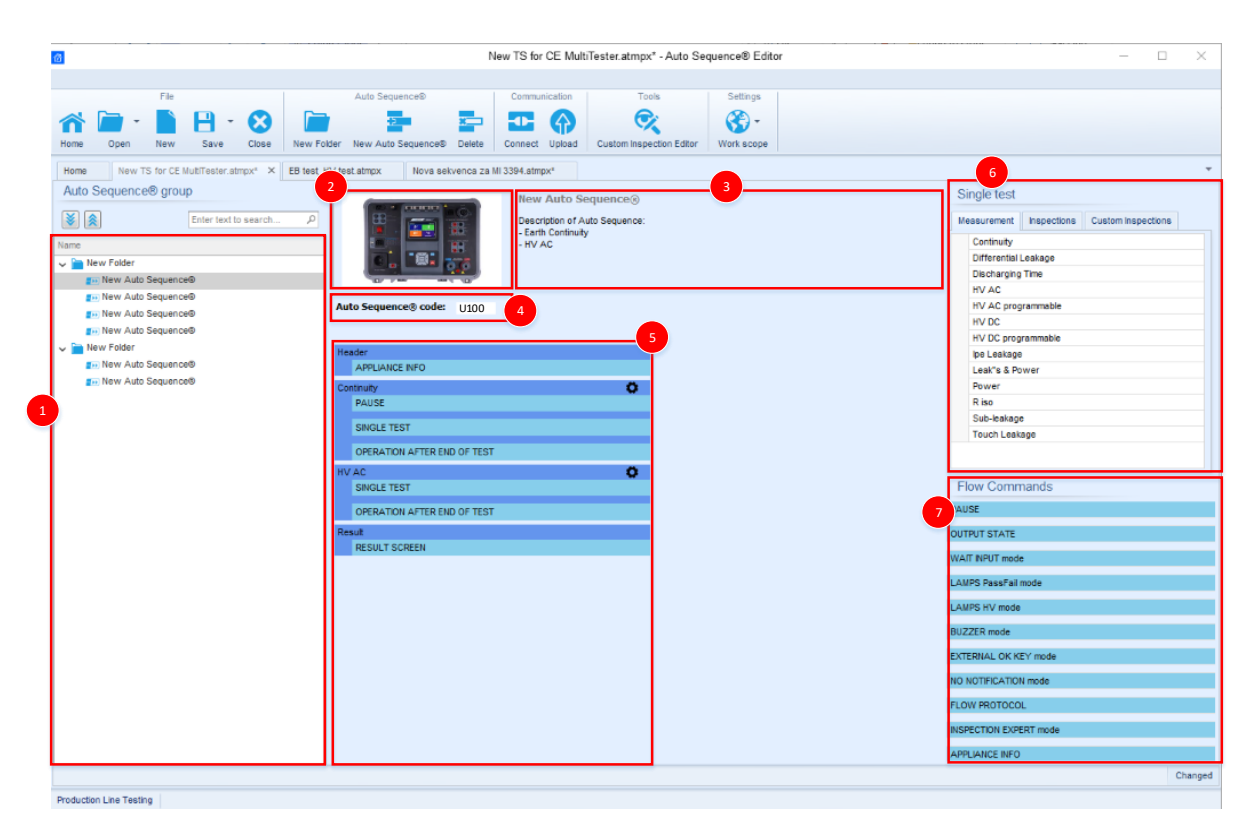

# <span id="page-8-0"></span>**3.4. Elemente einer AutoSequence®**

### **3.4.1. AutoSequence®-Schritte**

<span id="page-8-1"></span>Es gibt drei Arten von AutoSequence®-Schritten.

#### **Kopfzeile**

Der Kopfzeilen-Schritt ist in der Standardeinstellung leer. Dem Kopfzeilen-Schritt können Ablaufbefehle hinzugefügt werden.

#### **Messungsschritt**

Der Messungsschritt umfasst in der Standardeinstellung die Befehle "Einzeltest" und "Betrieb nach Ende des Testablaufs". Dem Messungsschritt können weitere Ablaufbefehle hinzugefügt werden.

### **Ergebnis**

Der Ergebnisschritt umfasst in der Standardeinstellung den Ablaufbefehl "Ergebnisfenster". Dem Ergebnisschritt können weitere Ablaufbefehle hinzugefügt werden.

#### **3.4.2. Einzeltests**

<span id="page-8-2"></span>Die Einzeltests entsprechen denen im Messungsmenü von Metrel ES Manager.

Für die Messungen können Grenzwerte und Parameter eingestellt werden. Es können keine Ergebnisse und Teilergebnisse eingestellt werden.

## **3.4.3. Ablaufbefehle**

<span id="page-9-0"></span>Ablaufbefehle werden zum Steuern des Messablaufs verwendet. Weitere Informationen finden Sie im Kapitel [3.5](#page-9-2) "Beschreibung der Ablaufbefehle".

### <span id="page-9-1"></span>**3.4.4. Anzahl der Messschritte**

Häufig muss derselbe Messschritt an mehreren Punkten des zu prüfenden Geräts durchgeführt werden. Sie können einstellen, wie oft ein Messschritt wiederholt werden soll. Alle Ergebnisse der ausgeführten Einzeltests werden im AutoSequence®-Ergebnis so gespeichert, als seien sie als separate Messschritte programmiert worden.

# <span id="page-9-2"></span>**3.5. Beschreibung der Ablaufbefehle**

Abhängig vom jeweiligen Arbeitsbereich werden unterschiedliche Ablaufbefehlslisten bereitgestellt.

Die Ablaufbefehle können vom Benutzer ausgewählt und der Testsequenz per Drag&Drop hinzugefügt werden.

Doppelklicken Sie auf den hinzugefügten Ablaufbefehl, um ein Menüfenster zu öffnen, in dem Texte oder Bilder eingegeben werden können. Zudem können Sie hier externe Signale und Befehle aktivieren sowie Parameter einstellen.

- Die meisten Ablaufbefehle müssen für den Betrieb von inaktiv auf aktiv gesetzt werden.
- Der Ablaufbefehl bleibt aktiv, bis AutoSequence ein neuer (identischer) Ablaufbefehl hinzugefügt wird, wobei dieser für den Betrieb auf inaktiv gesetzt wird.

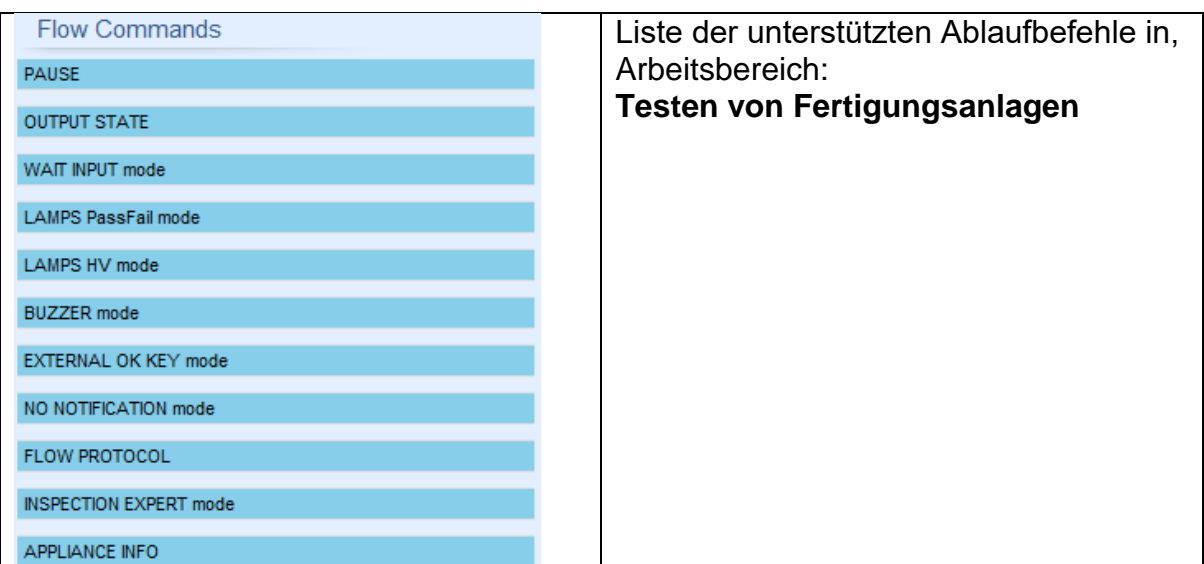

## **3.5.1. Pause**

<span id="page-9-3"></span>Pausenbefehle mit Textnachrichten oder Bildern können an beliebiger Stelle in die Messschritte eingefügt werden. Ein Warnsymbol kann eigenständig festgelegt oder einer Textnachricht hinzugefügt werden. In das Feld "Text" im Menüfenster kann eine beliebige Textnachricht eingegeben werden.

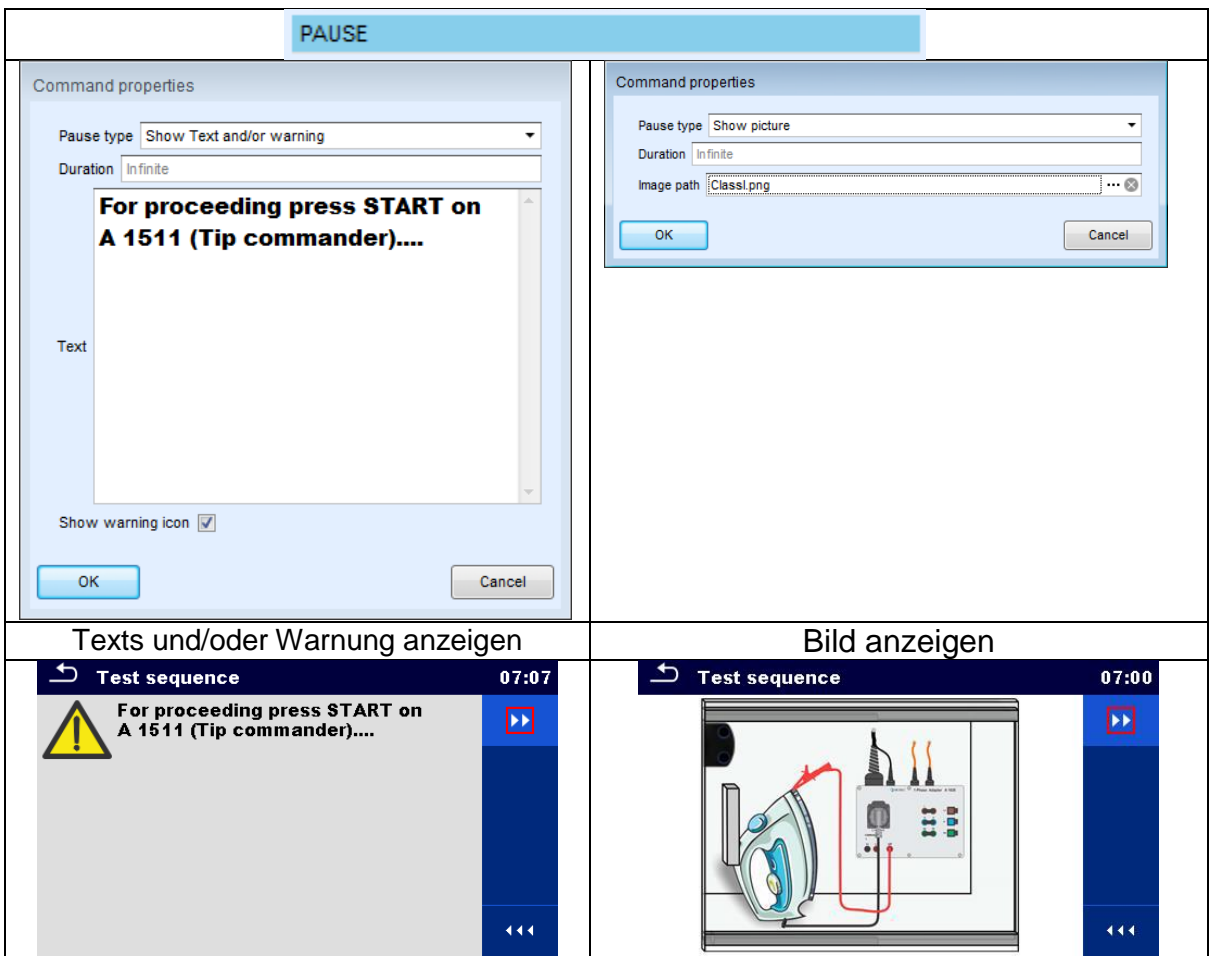

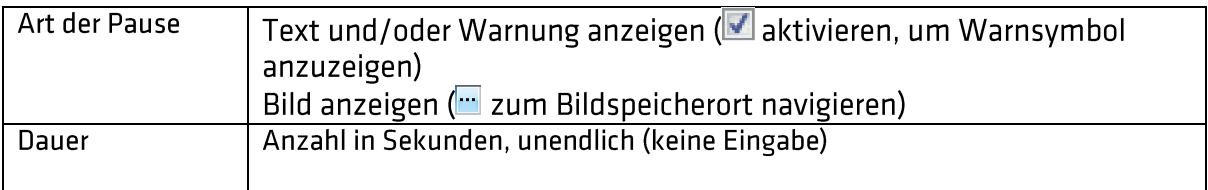

### **3.5.2. Ausgangsstatus**

<span id="page-10-0"></span>Legen Sie die Ausgänge OUT\_1, OUT\_2, OUT\_3 und OUT\_4 als OUTPUT-Ausgang fest.

Die folgenden Einstellungen dieses Befehls werden ignoriert:

- OUT\_1 und OUT\_2, wenn der Lampen-HS-Modus aktiviert ist.
- OUT\_3 und OUT\_4, wenn der Lampen-Bestanden-/Fehlgeschlagen-Modus aktiviert ist.

Bei allen nicht im Menüfenster "Ausgangspole" aktivierten Ausgängen handelt es sich um Einzel-Arbeitsrelaiskontakte.

### Parameter:

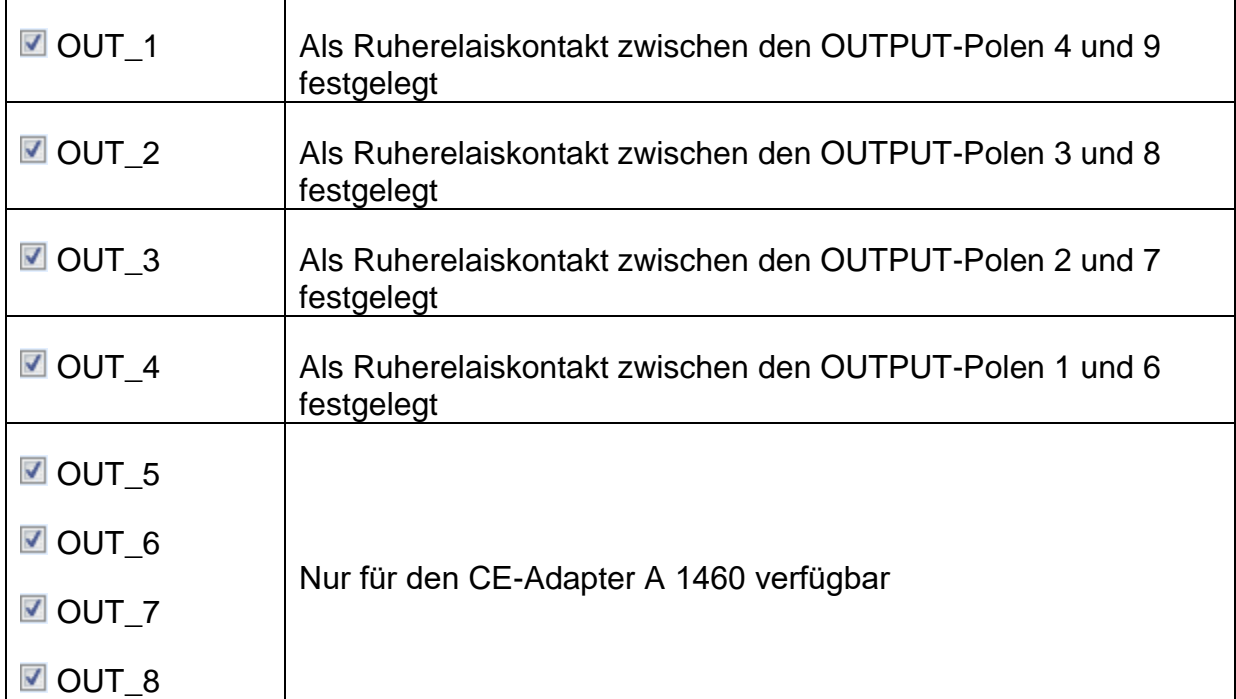

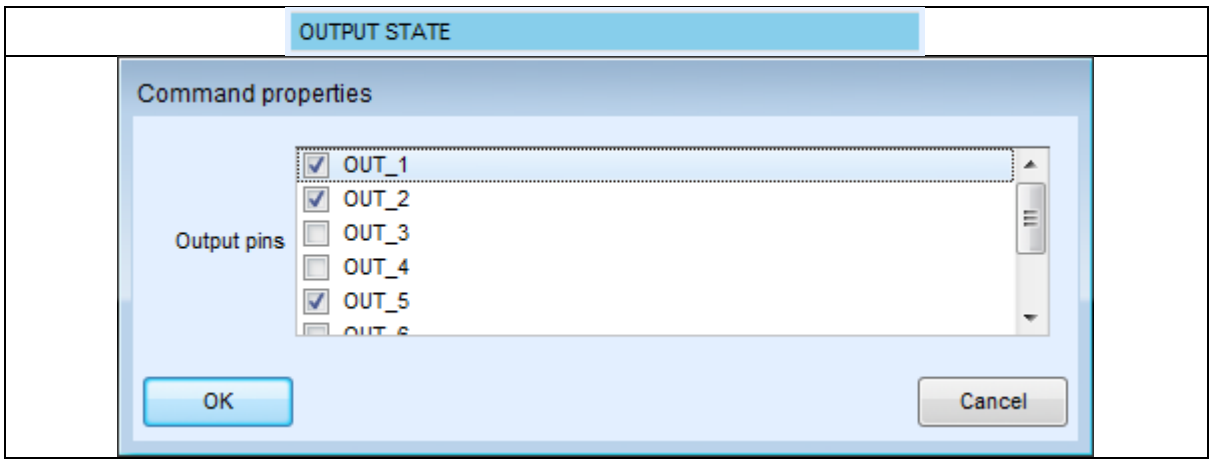

### **3.5.3. HS-LAMPEN-Modus**

<span id="page-11-0"></span>Steuert die externen Lampen über die Ausgänge OUT\_1 und OUT\_2 an. Ist nur für die Funktionen HS und HS programmierbar verfügbar.

- Wenn die rote Lampe (OUT\_1) leuchtet, ist das Gerät für den HS-Test bereit. Die rote Lampe beginnt vor dem ersten Ablaufbefehl eines Schritts auf, der einen HS-Test umfasst. Die rote Lampe erlischt nach Abschluss des HS-Tests.
- Wenn die grüne Lampe (OUT\_2) blinkt, wurde Hochspannung an die Testanschlüsse WITHSTANDING (HV(~+) und HV(~-)) angelegt, nachdem alle Eingangsbedingungen erfüllt waren.
- Wenn die grüne Lampe (OUT\_2) leuchtet, ist an den Testanschlüssen WITHSTANDING (HV(~+) und HV(~-)) gefährliche Spannung vorhanden. Die grüne Lampe beginnt vor der Messung zu leuchten und erlischt nach Abschluss der Messung.

Solange der HS-Modusbefehl für die Lampen aktiviert ist, werden die Einstellungen des Befehls für die Ansteuerungsausgabe für OUT\_1 und OUT\_2 ignoriert.

Parameter

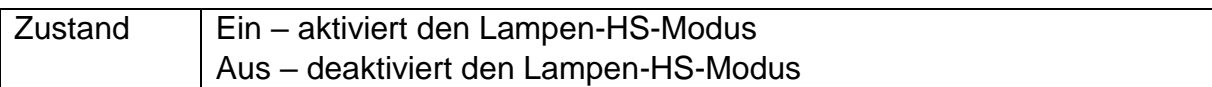

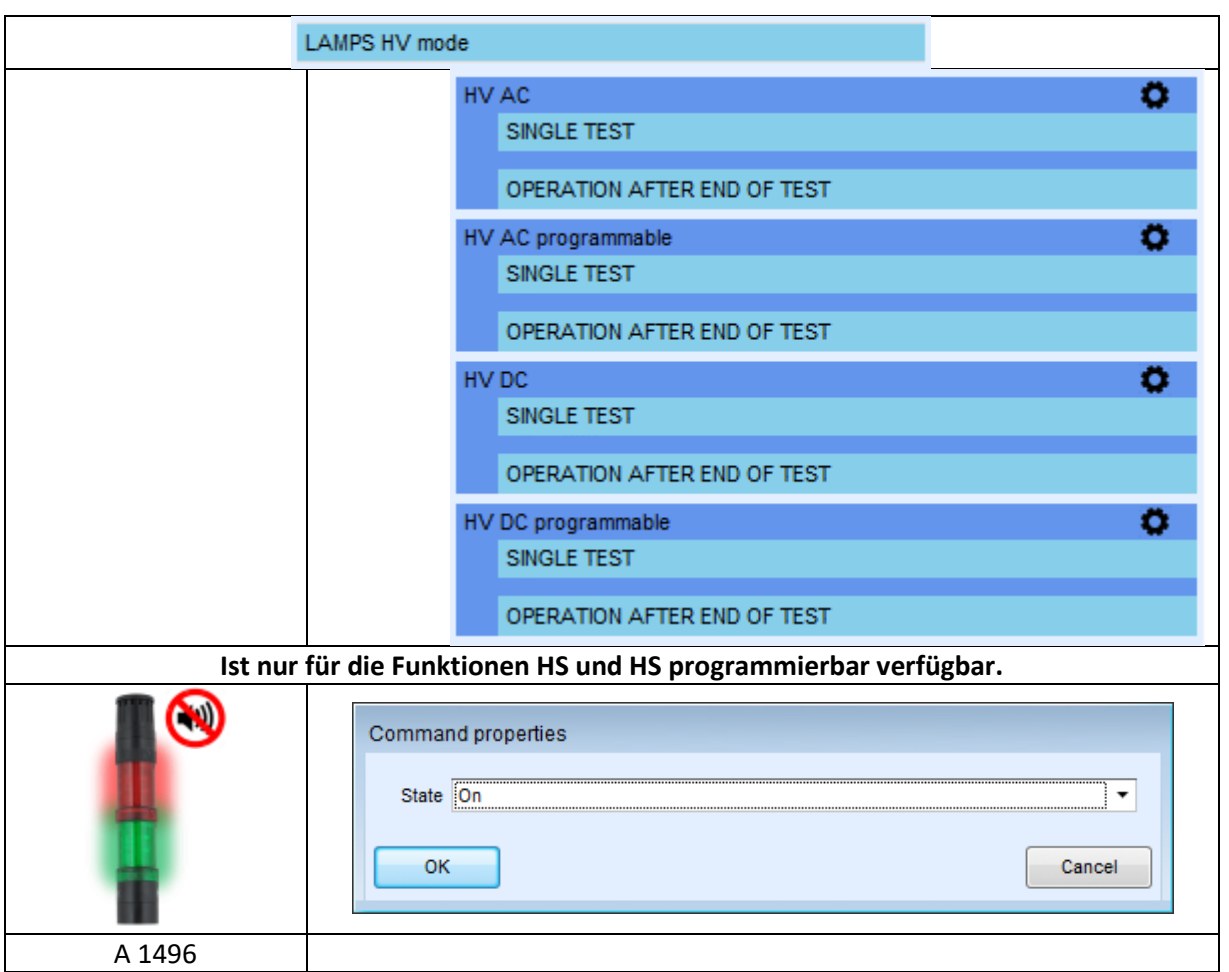

### **3.5.4. Lampen-Bestanden-/Fehlgeschlagen-Modus**

<span id="page-12-0"></span>Betreibt die externen Lampen über die Ausgänge OUT\_3 und OUT\_4. Beim Messen entsprechen die Leuchten dem Statussymbol der Einzeltests. Nach der Messung

- Die blaue Lampe (OUT\_3) leuchtet, wenn der Test bestanden wurde. Die Lampe leuchtet, bis der nächste Schritt gestartet wird.
- Die gelbe Lampe (OUT\_4) leuchtet, wenn der Test fehlgeschlagen ist. Die Lampe leuchtet, bis der nächste Schritt gestartet wird.
- Die Lampe erlischt zu Beginn des nächsten Schritts.

Solange der Bestanden-/Fehlgeschlagen-Modusbefehl für die Lampen aktiviert ist, werden die Einstellungen des Befehls für die Ansteuerungsausgabe für OUT\_3 und OUT\_4 ignoriert.

#### Parameter

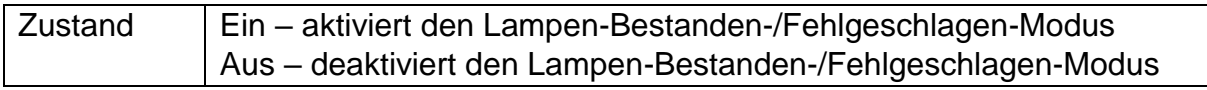

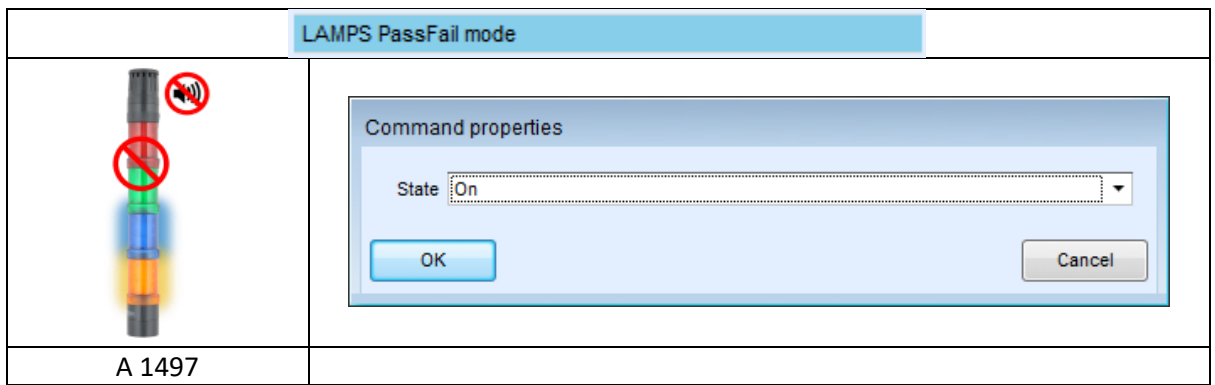

#### **3.5.5. Summer-Modus**

<span id="page-13-0"></span>Auf bestandene oder fehlgeschlagene Messungen wird mit Pieptönen hingewiesen.

- Bestanden zweifacher Piepton nach dem Test
- Fehlgeschlagen langer Piepton nach dem Test

Der Piepton ertönt direkt nach der Einzeltestmessung.

#### Parameter

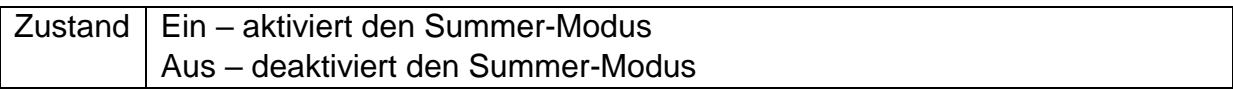

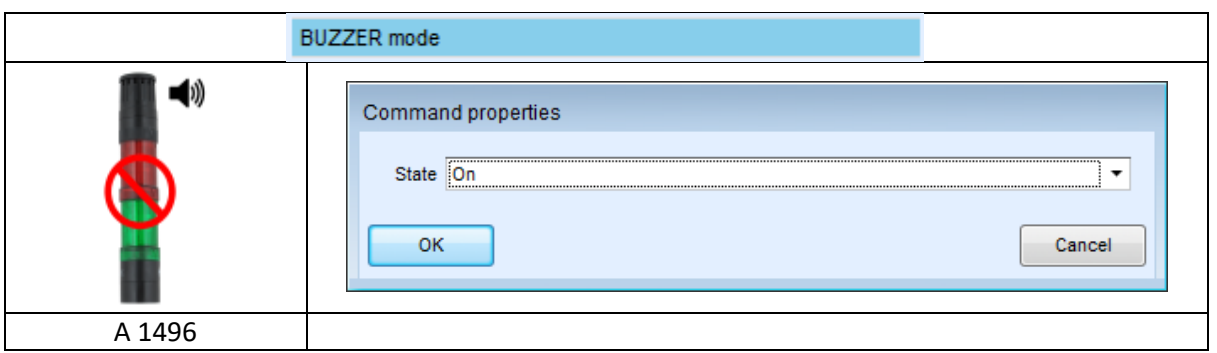

### **3.5.6. Externer Tastenmodus TEST/OK**

<span id="page-13-1"></span>Das Gerät aktiviert die externe Taste TEST/OK (OK/ENTER/TEST/HV TEST),indem der Lesezustand von INPUT-Pol 5 aktiviert wird. Die Funktionen des EXTERNEN OK-TASTEN-Modus sind identisch mit denen der Taste OK/ENTER/TEST/HV TEST

#### Parameter

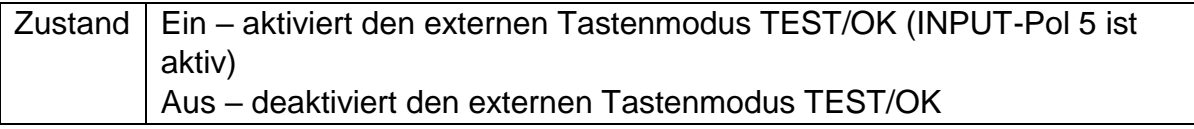

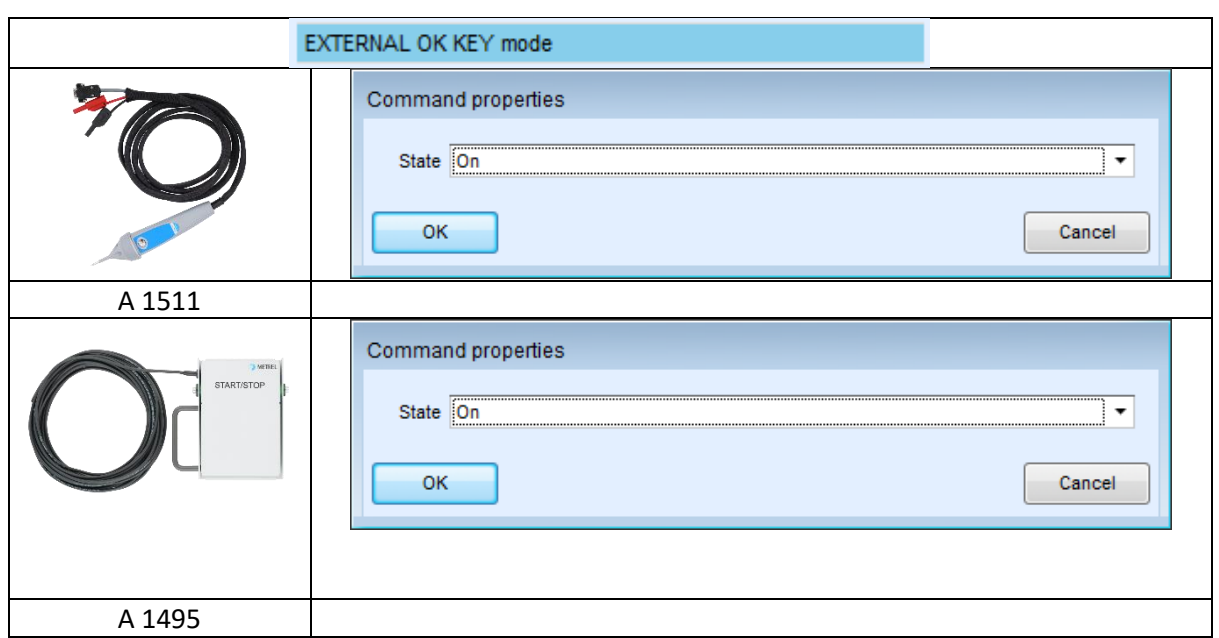

### 3.5.7. Modus "Keine Benachrichtigungen"

<span id="page-14-0"></span>Das Gerät überspringt die Warnungen vor dem Test (weitere Informationen finden Sie im Benutzerhandbuch des jeweiligen Geräts, Kapitel "Symbole und Benachrichtigungen").

Parameter

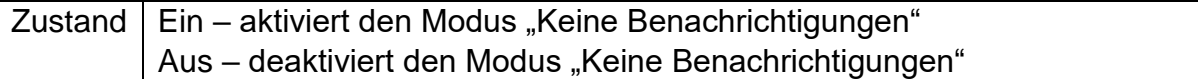

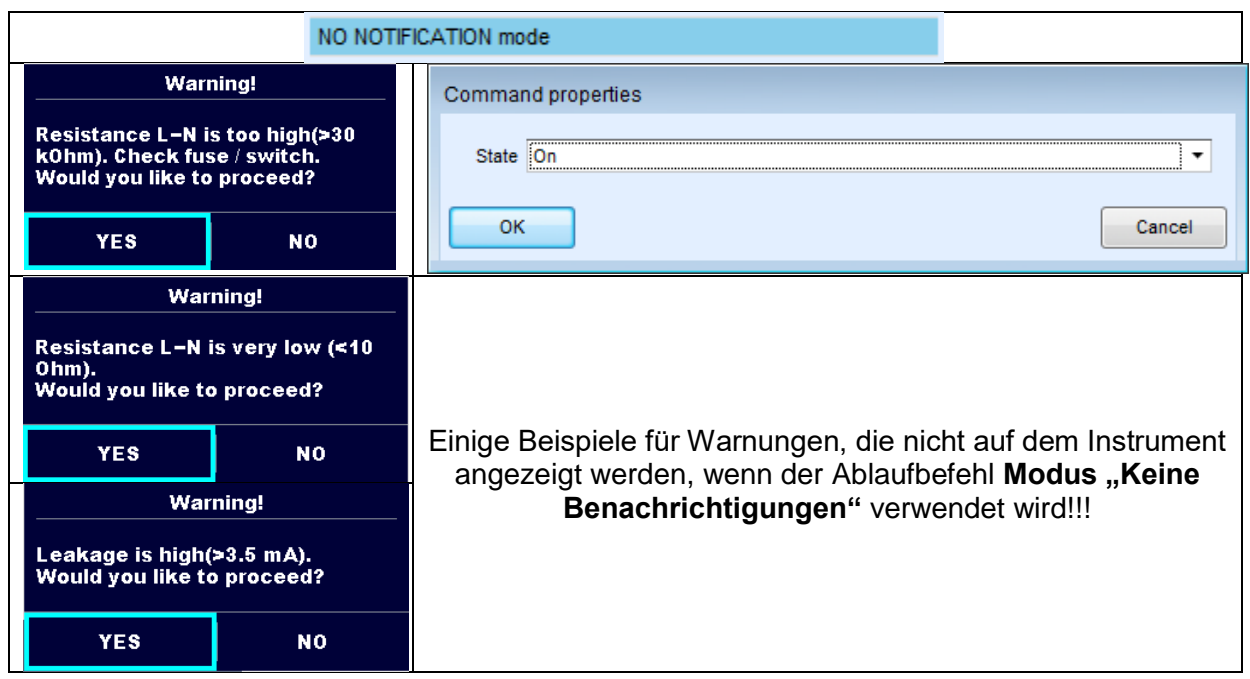

## **3.5.8. Geräte-Info**

<span id="page-15-0"></span>Das Instrument ermöglicht das automatische Hinzufügen des Gerätenamens zu AutoSequence®.

Parameter

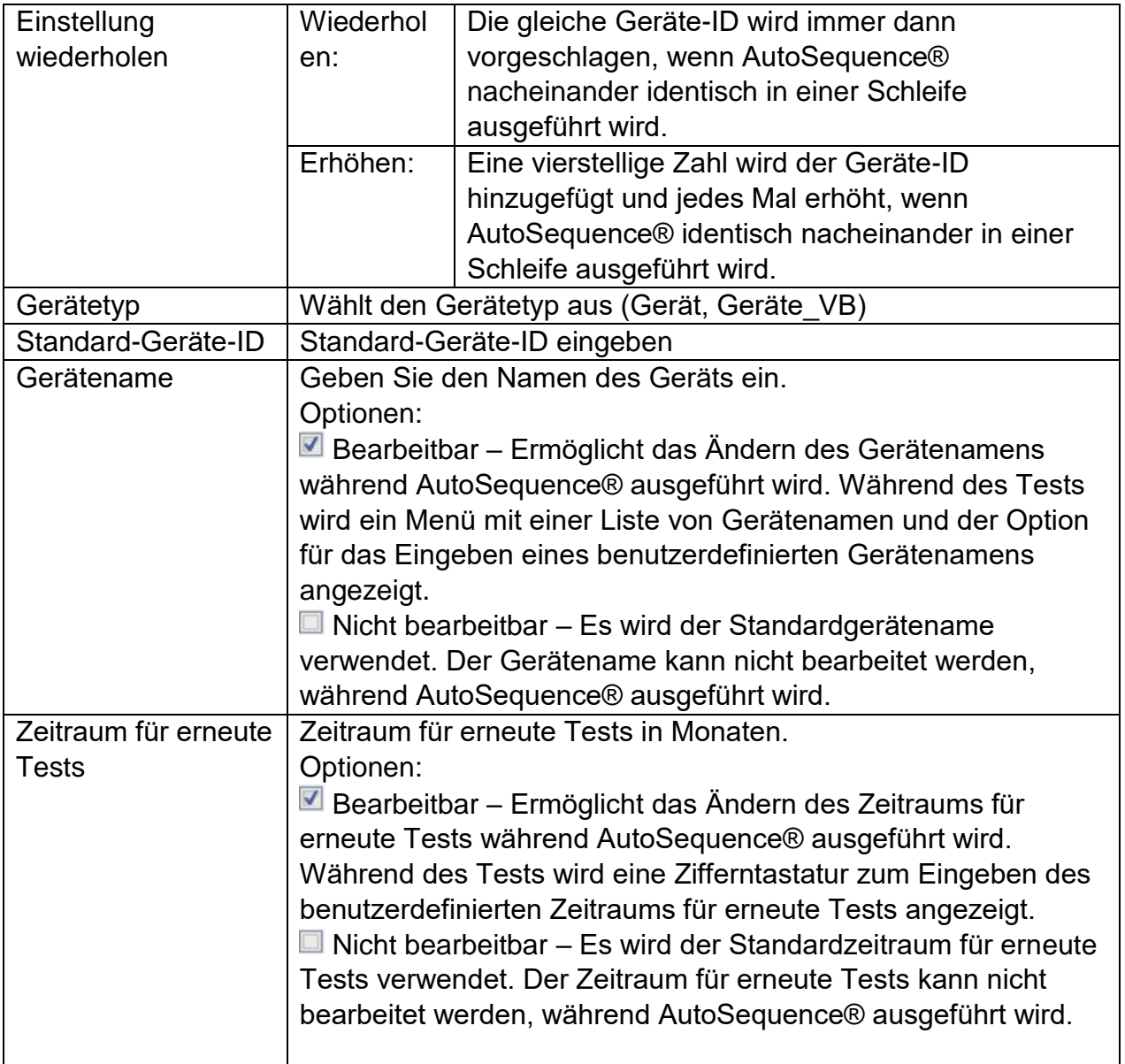

### **Anmerkung**

 Dieser Ablaufbefehl ist nur dann aktiv, wenn AutoSequence® vom AutoSequences®-Hauptmenü aus gestartet wird.

APPLIANCE INFO

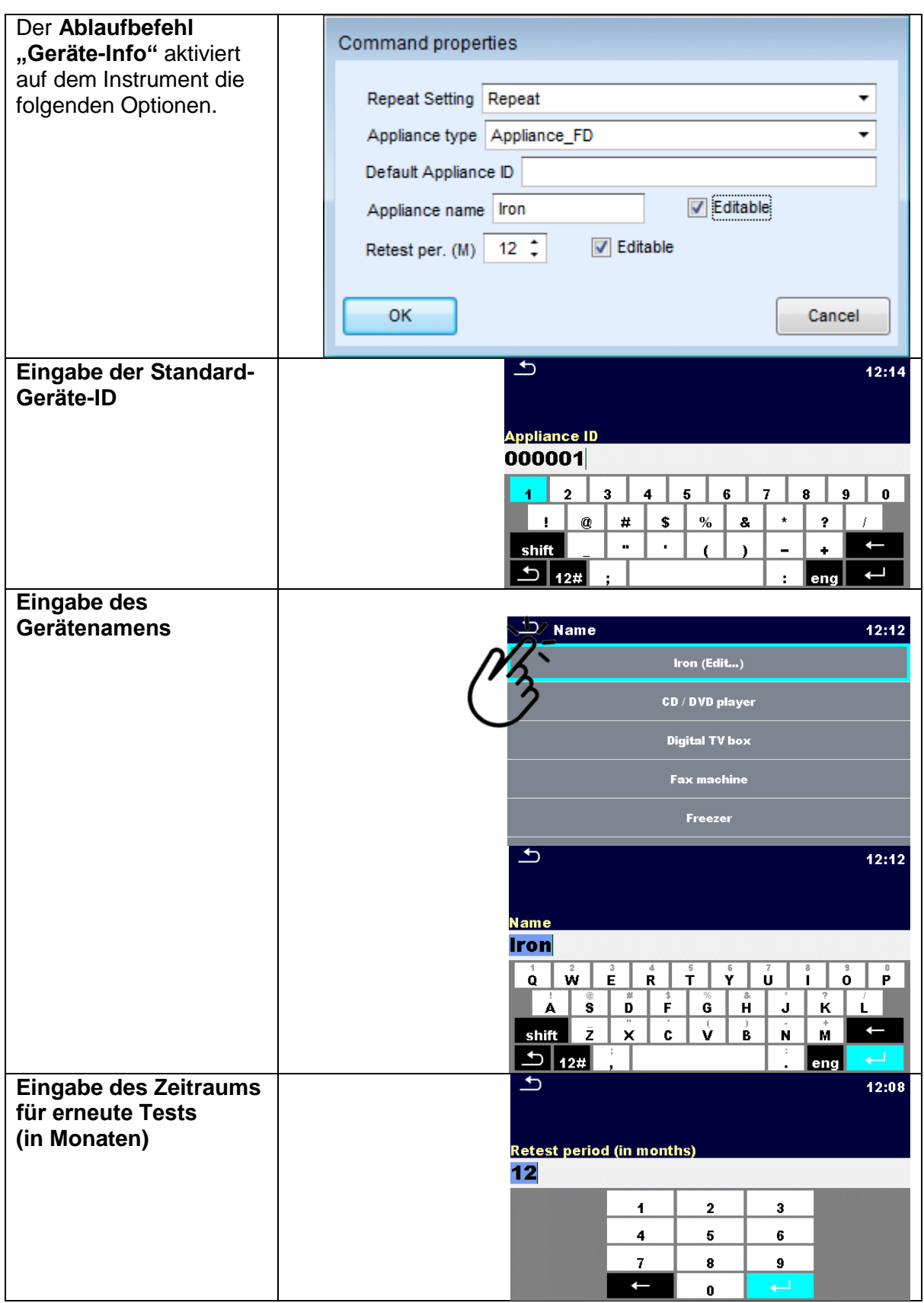

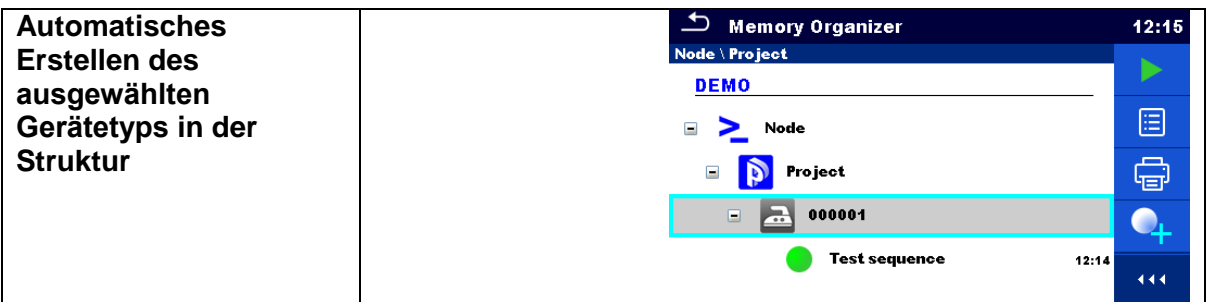

#### **3.5.9. Prüfexpertenmodus**

<span id="page-17-0"></span>Wenn der Ablaufbefehl für den Prüfexpertenmodus aktiviert wurde, werden die Fenster für die Sichtprüfung und die Funktionsprüfung in AutoSequence® für eine Sekunde angezeigt, und am Ende des Tests wird automatisch ein Gesamt-BESTANDEN durchgeführt. Dazwischen können das automatische Verfahren angehalten und die Zustände manuell übernommen werden.

Der Prüfexpertenmodus ist in der Standardeinstellung deaktiviert.

#### Parameter

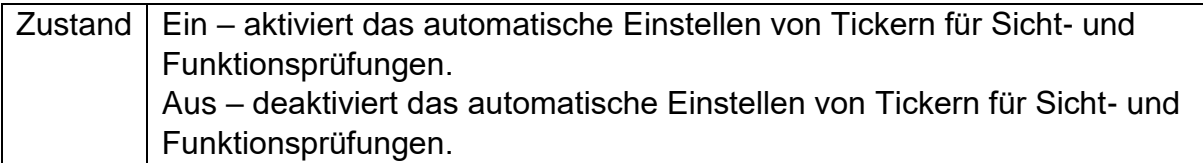

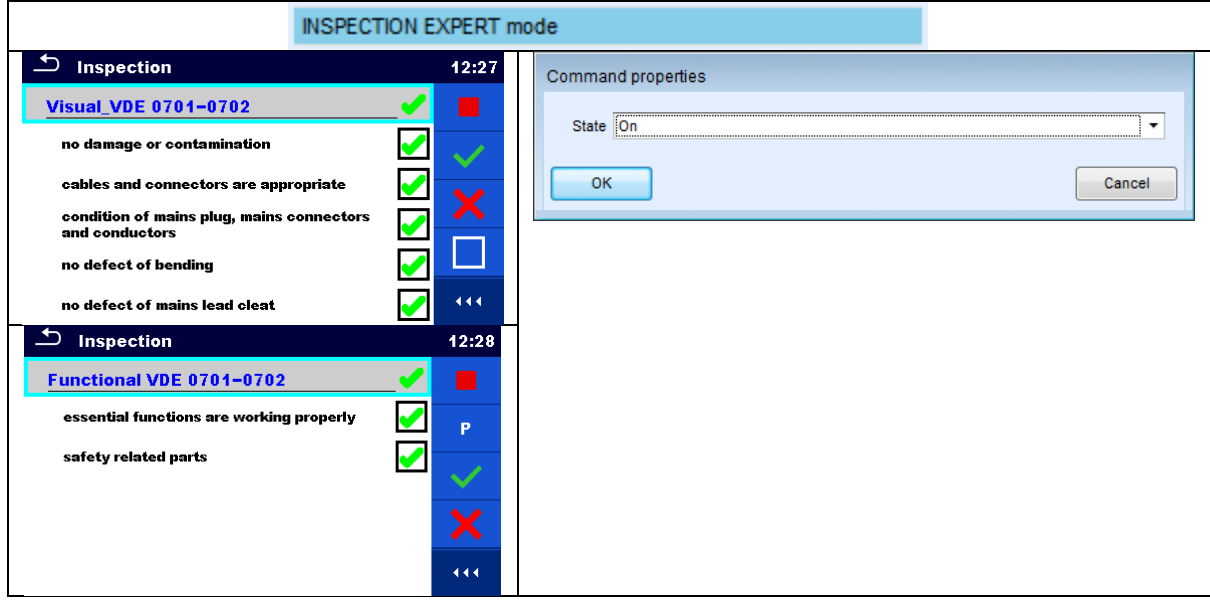

#### <span id="page-18-0"></span>**3.5.10. Betrieb nach Abschluss des Tests**

Dieser Ablaufbefehl steuert den Ablauf von AutoSequence® in Bezug auf die Messergebnisse.

Parameter

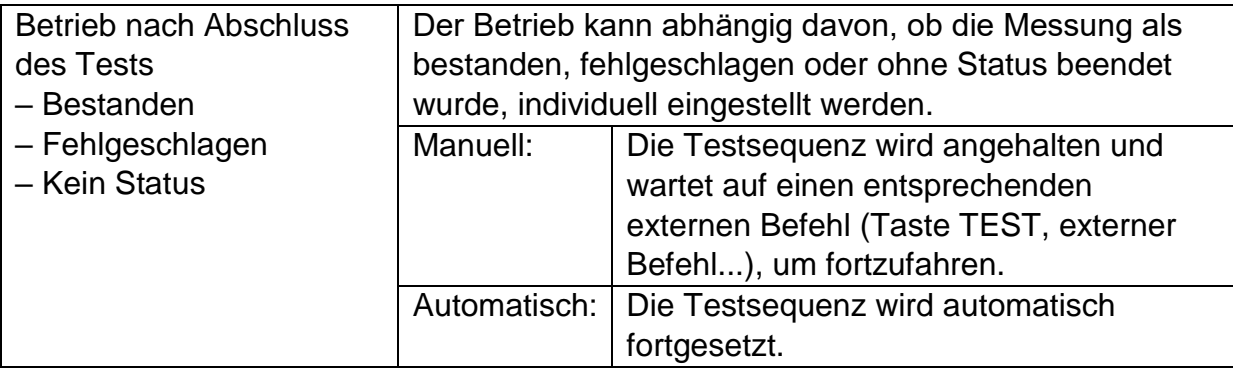

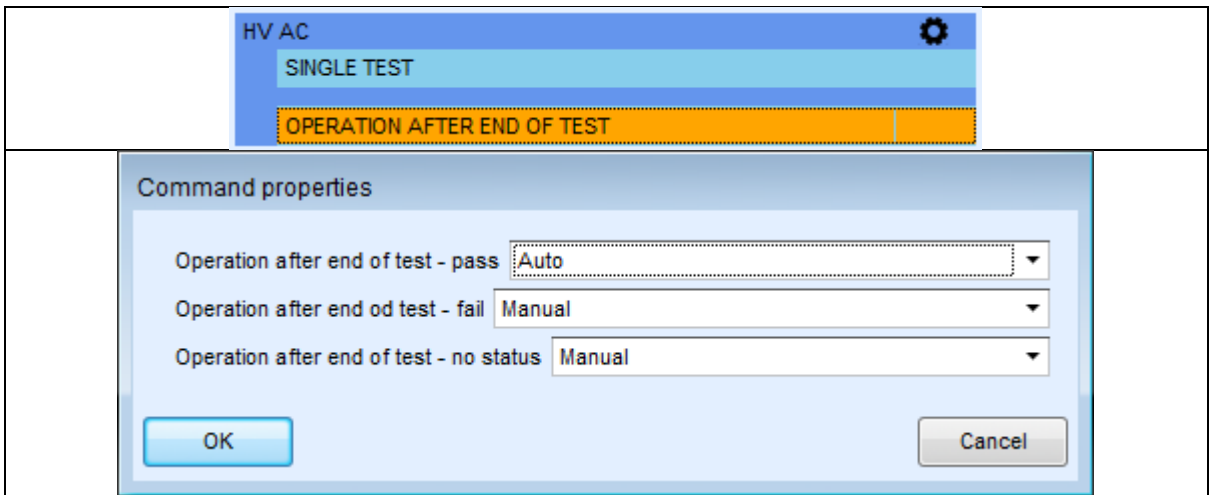

#### <span id="page-18-1"></span>**3.5.11. Ergebnisfenster**

Dieser Ablaufbefehl steuert den Ablauf nach Beendigung von AutoSequence®.

Parameter

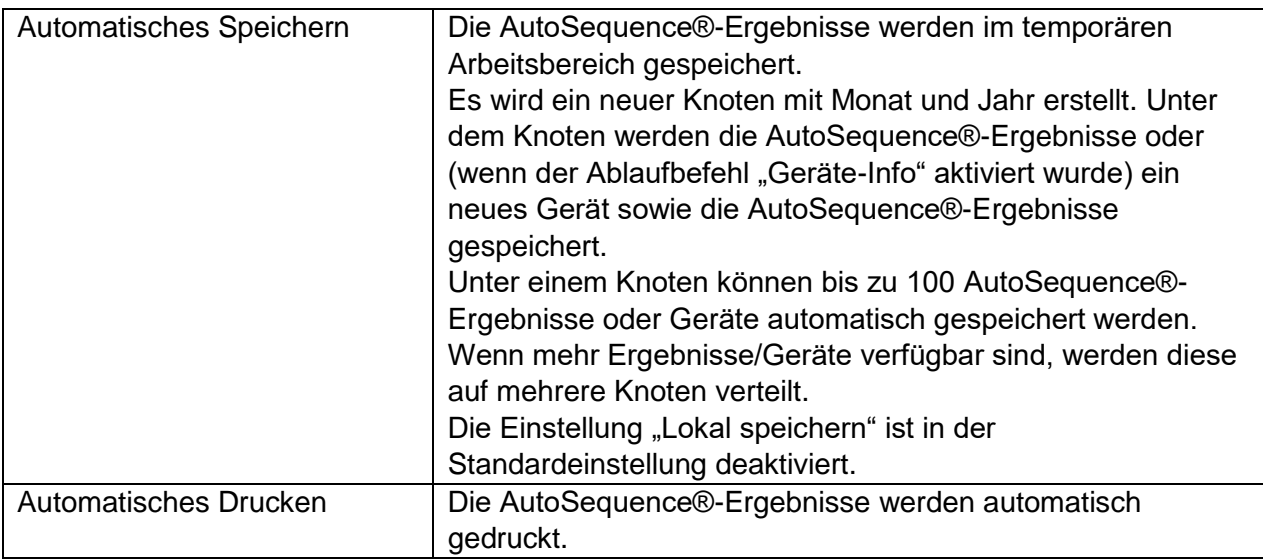

#### **Hinweise**

 Dieser Ablaufbefehl ist nur dann aktiv, wenn AutoSequence® vom AutoSequences®-Hauptmenü (und nicht von der Speicherverwaltung) aus gestartet wird.

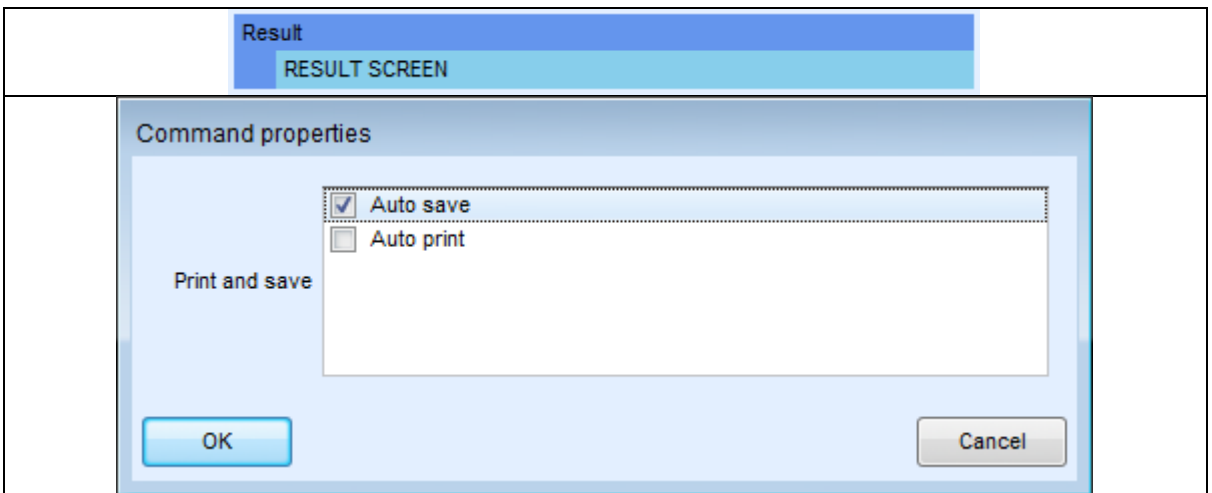

# <span id="page-19-0"></span>**4. Schrittweises Verwalten der Sequenz**

## <span id="page-19-1"></span>**4.1. Bearbeiten der Testsequenz-Parameter**

Alle Testsequenzen können mit benutzerdefinierten Namen, Beschreibungen und Bildern versehen werden.

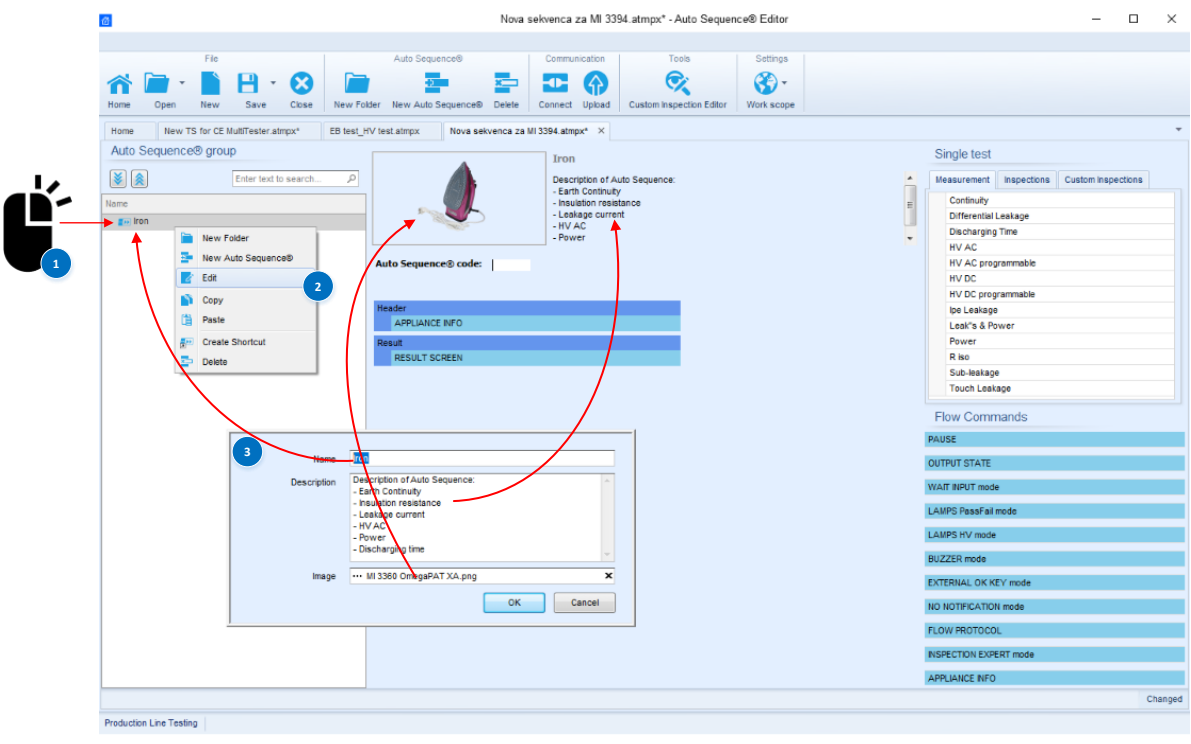

# <span id="page-20-0"></span>**4.2. Hinzufügen und Bearbeiten von Messungen**

Aus der Liste der verfügbaren Einzeltests können der Sequenzstruktur

- Messungen,
- Prüfungen oder
- benutzerdefinierte Prüfungen hinzugefügt werden.

Da weder die Anzahl der Einzeltests begrenzt noch die Reihenfolge der Messungen festgelegt ist, können beliebige Testsequenzen erstellt werden. Die Anzahl der Schritte kann für jeden einzelnen Schritt definiert werden, wobei maximal **999 Schritte** möglich sind.

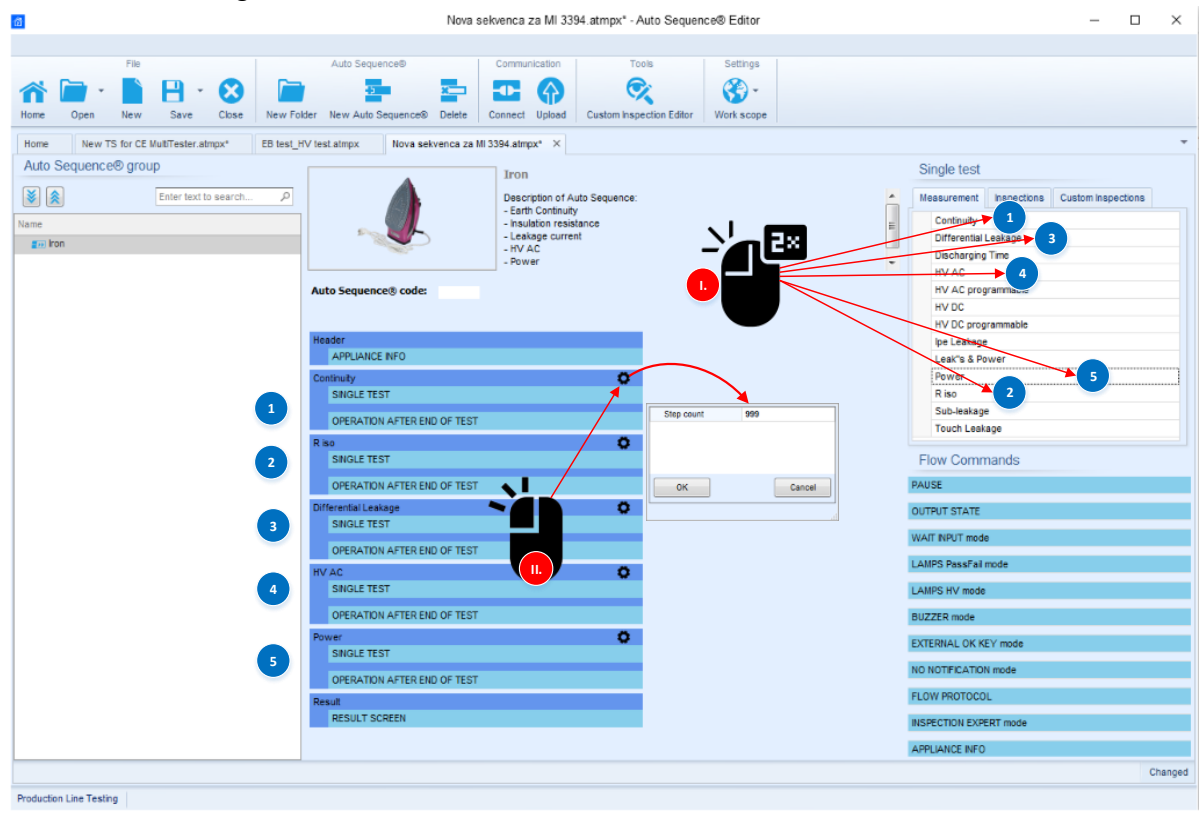

Die einzelnen Einzeltests verfügen abhängig von den jeweiligen Besonderheiten über mehrere bearbeitbare Parameter:

- Ausgänge,
- Messungsarten,
- Dauer,
- Grenzwerte (hoch und niedrig),
- Es können Kommentare usw. hinzugefügt werden.

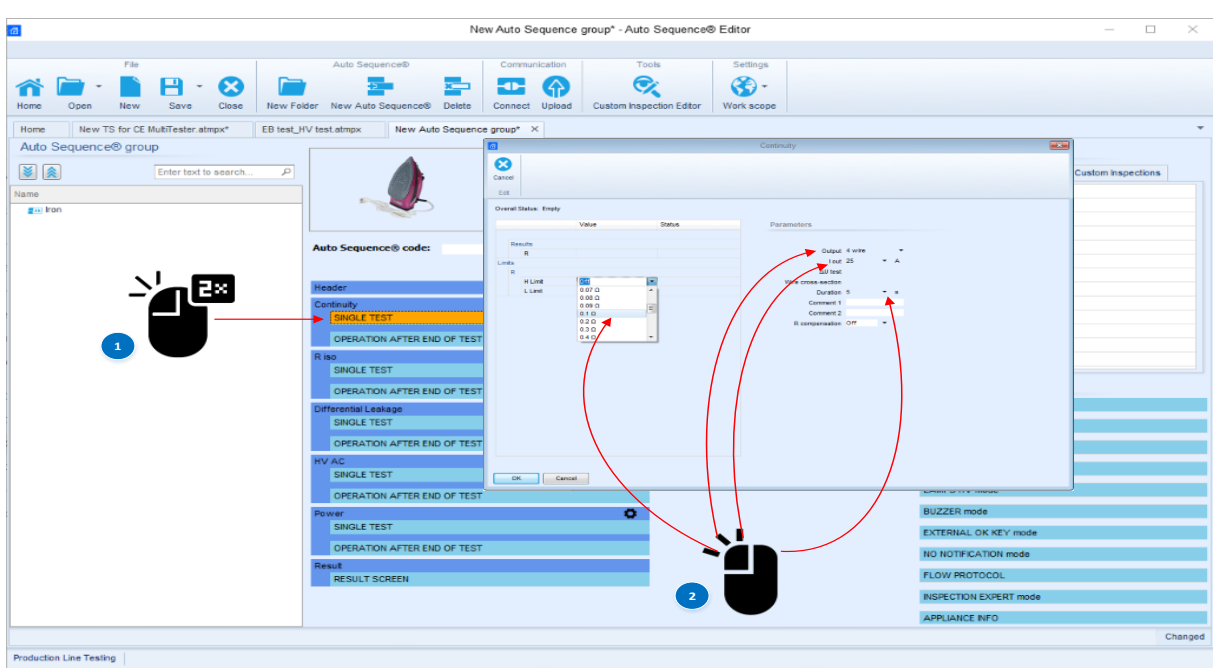

Zusätzlich zu den bearbeitbaren Testparametern verfügen die einzelnen Tests über integrierte Ablaufbefehle, mit denen der Messungsablauf nach Abschluss des Tests gesteuert werden kann.

Der Betrieb nach Abschluss des Tests kann für verschiedene Teststatus eingestellt werden: Bestanden, fehlgeschlagen oder kein Status.

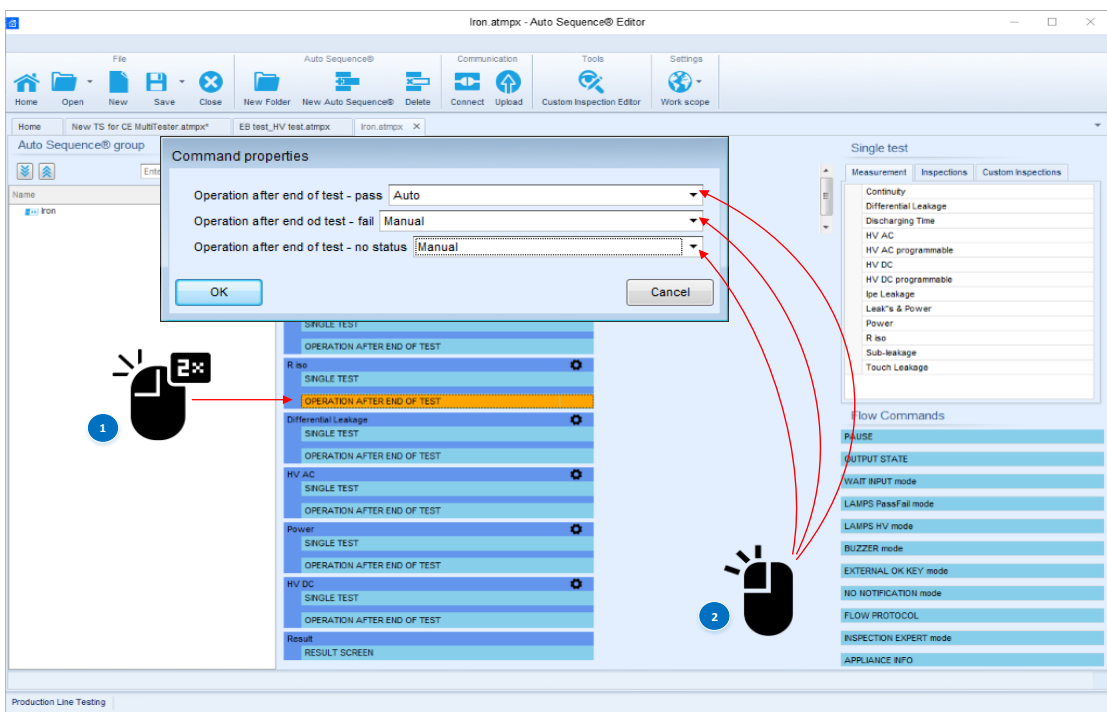

Wenn Sie auf die Kopfzeile des jeweiligen Tests klicken, erhalten Sie einen raschen Überblick über die eingestellten Parameter.<br>EN 69335\_1\_1.atmpx^-Auto Sequence® Editor

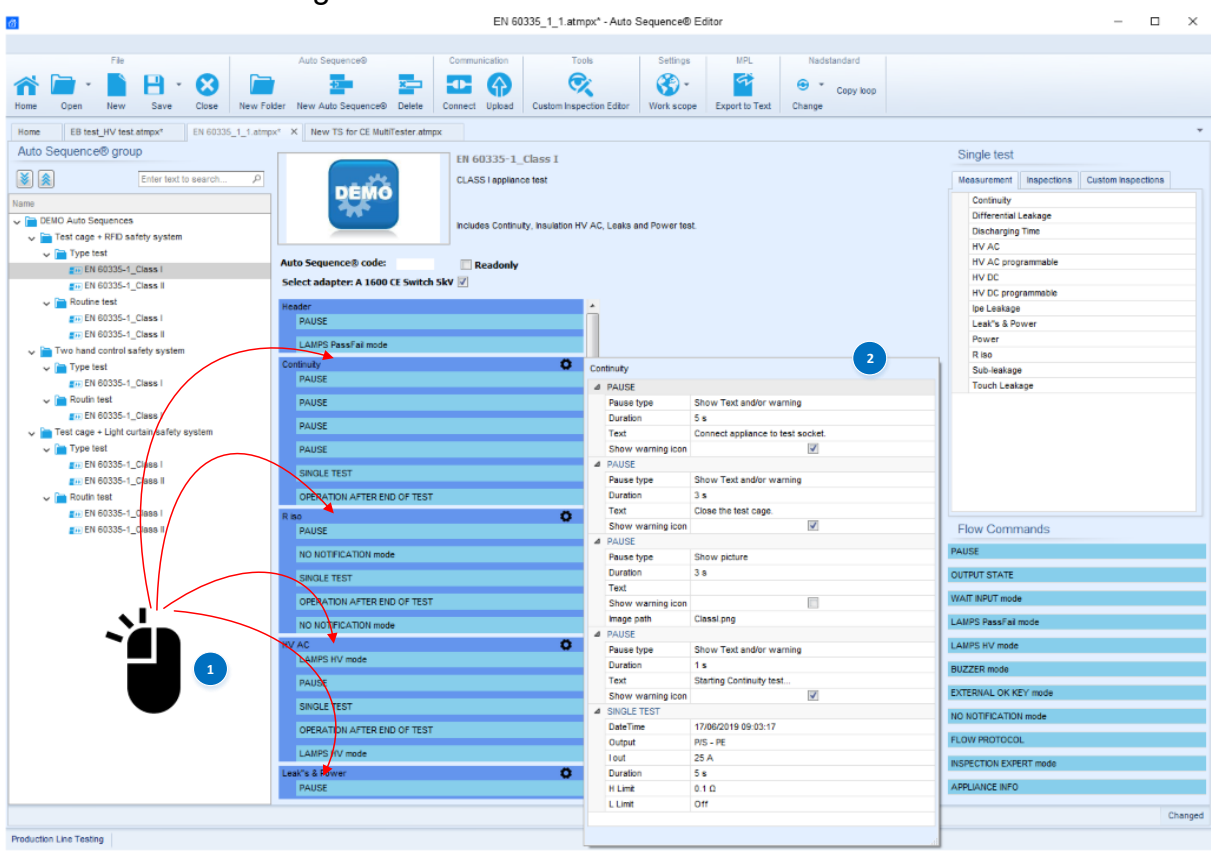

# <span id="page-23-0"></span>**5. Beispiele für AutoSequences**

Eine AutoSequence® besteht aus einer Sequenz von Einzeltests. Der Ablauf der einzelnen Tests kann mithilfe von Ablaufbefehlen gesteuert werden. Das Instrument CE MultiTester ermöglicht das Durchführen von Einzeltests über verschiedene Testanschlüsse.

Das Durchführen von Testsequenzen über verschiedene Testanschlüsse ist mit Bezug auf die Anwendungen häufig nicht die optimale Lösung. Um integrierte Testsequenzen über einen gemeinsamen Testanschluss durchzuführen, sind verschiedene aktive Adapter verfügbar. Ein solcher Adapter ist der CE A 1460.

In den folgenden Abschnitten werden die Möglichkeiten für das Durchführen von Testsequenzen mit und ohne aktive Adapter aufgezeigt. Zudem wird erläutert, wie das mithilfe von Ablaufbefehlen gesteuerte optionale Zubehör angeschlossen und verwendet werden kann.

# <span id="page-23-1"></span>**5.1. So führen Sie mit dem optionalen A 1511 einen Fernstart durch**

Das Instrument unterstützt verschiedene optionale Zubehörteile, von denen der A 1511 Tip-Commander sicher eines der nützlicheren ist. Im folgenden Beispiel wird der Tip-Commander für das ferngesteuerte Durchführen eines 4-Leiter-Schutzleiterswiderstandstests sowie das Anzeigen des BESTANDEN- /FEHLGESCHLAGEN-Status der Messung über die Commander-LEDs verwendet.

Anhand der folgenden Schritte erfahren Sie mehr über die folgenden Themen:

- Aktivieren der Fernsteuerung mit dem A 1511 und Ablaufbefehlen:
	- o >EXTERNAL OK KEY-Modus<
- Verwendung des Ablaufbefehls >PAUSE<
- Ausführen des 4-Leiter-Erdungs-Schutzleiterwiderstands (EB)
- Aktivieren des automatischen Speicherns

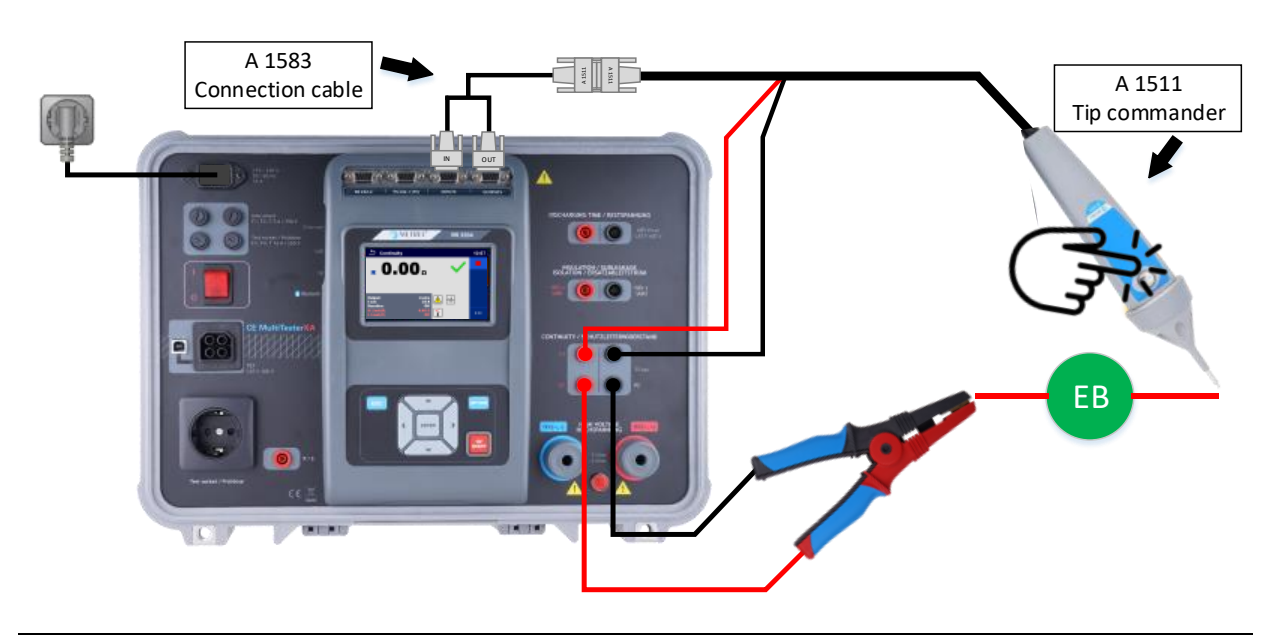

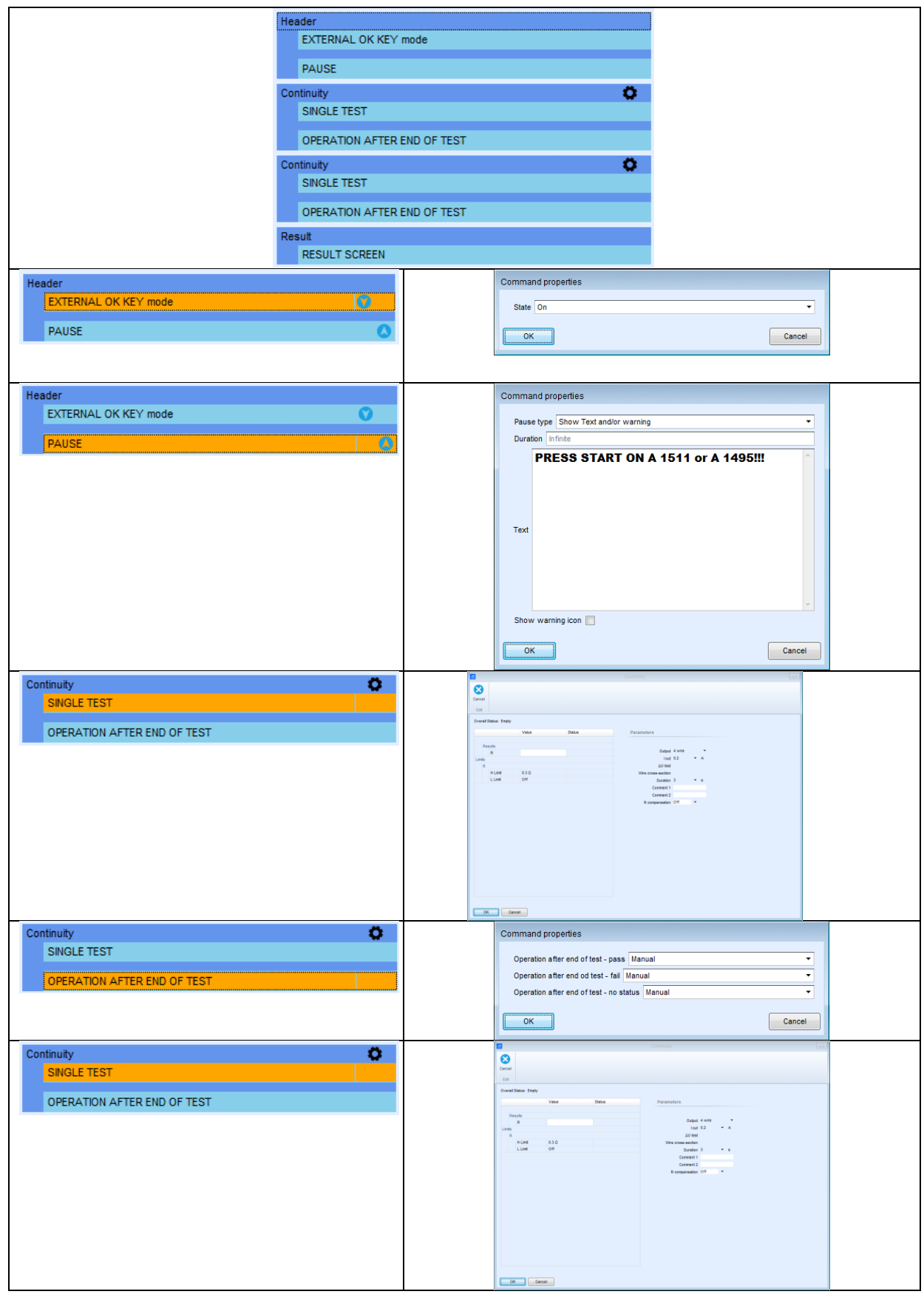

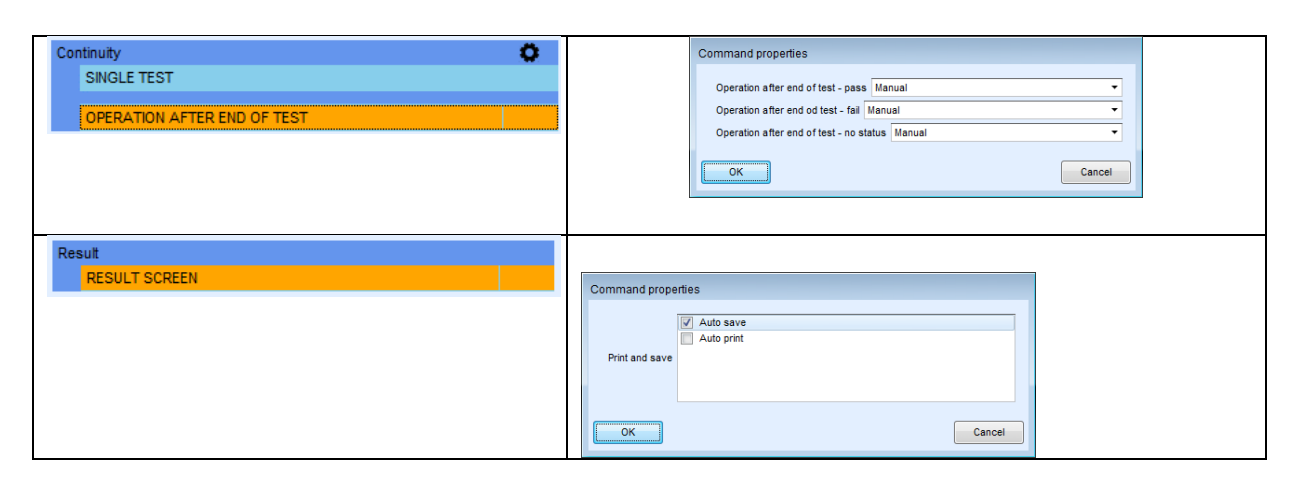

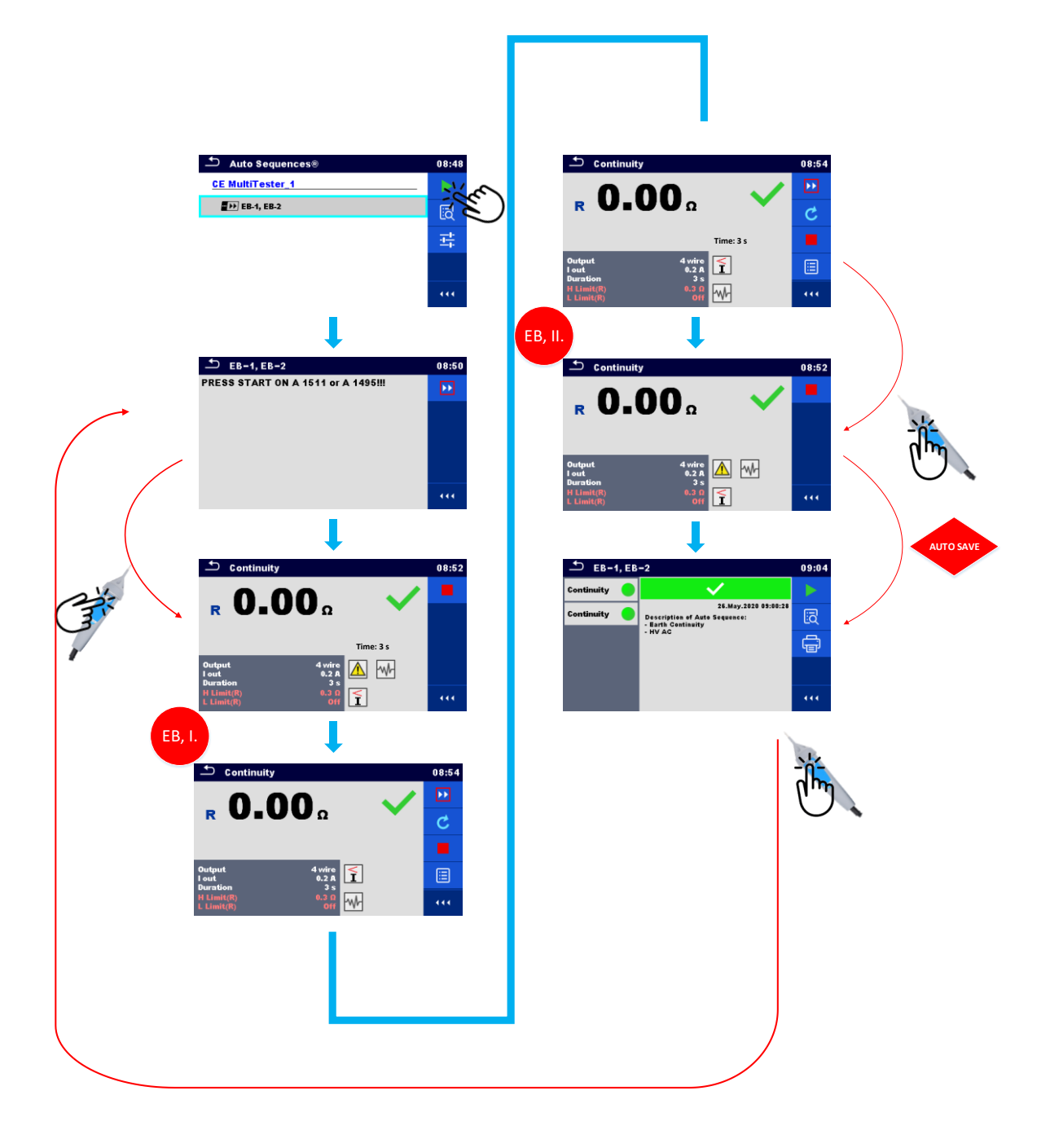

# <span id="page-26-0"></span>**5.2. So aktivieren Sie die HS-Lampen und den Summer**

Das Instrument MI 3394 wird unter anderem zum Durchführen von Hochspannungstests verwendet. Mit der richtigen Konfiguration der Testsequenz und ordnungsgemäß eingestelltem/angeschlossenem optionalem Zubehör können die für das Durchführen des Hochspannungstests erforderlichen externen Signalleuchten aktiviert werden. Das folgende Beispiel zeigt auf, wie eine Testsequenz vorbereitet wird, die das Aktivieren der HS-Lampen sowie einen Fernstart der Testsequenz über das Fernpedal ermöglicht.

Anhand der folgenden Schritte erfahren Sie mehr über die folgenden Themen:

- Anschließen und Aktivieren der HS-Lampen mithilfe des Ablaufbefehls o HS-LAMPEN-Modus
- Anschließen und Aktivieren/Deaktivieren des Summers mithilfe des Ablaufbefehls
	- o AUSGANGSSTATUS
- Anschließen und Aktivieren der Fernsteuerung mit Pedal mithilfe des Ablaufbefehls
	- o >EXTERNAL OK KEY-Modus<
- Verwendung des Ablaufbefehls >PAUSE<
- Ausführen des 4-L-Erdungs-Schutzleiterswiderstandstests (EB)
- Ausführen des Hochspannungstests (HS)
- Manuelles Speichern der Ergebnisse in der Speicherverwaltung

Mithilfe von AutoSequences können die Fernsteuerung des Instruments sowie die Verwendung von HS-Lampen und Summer aktiviert werden. Für einen ordnungsgemäßen Betrieb des gesamten Systems müssen beim Einrichten der AutoSequences folgende Hinweise beachtet werden.

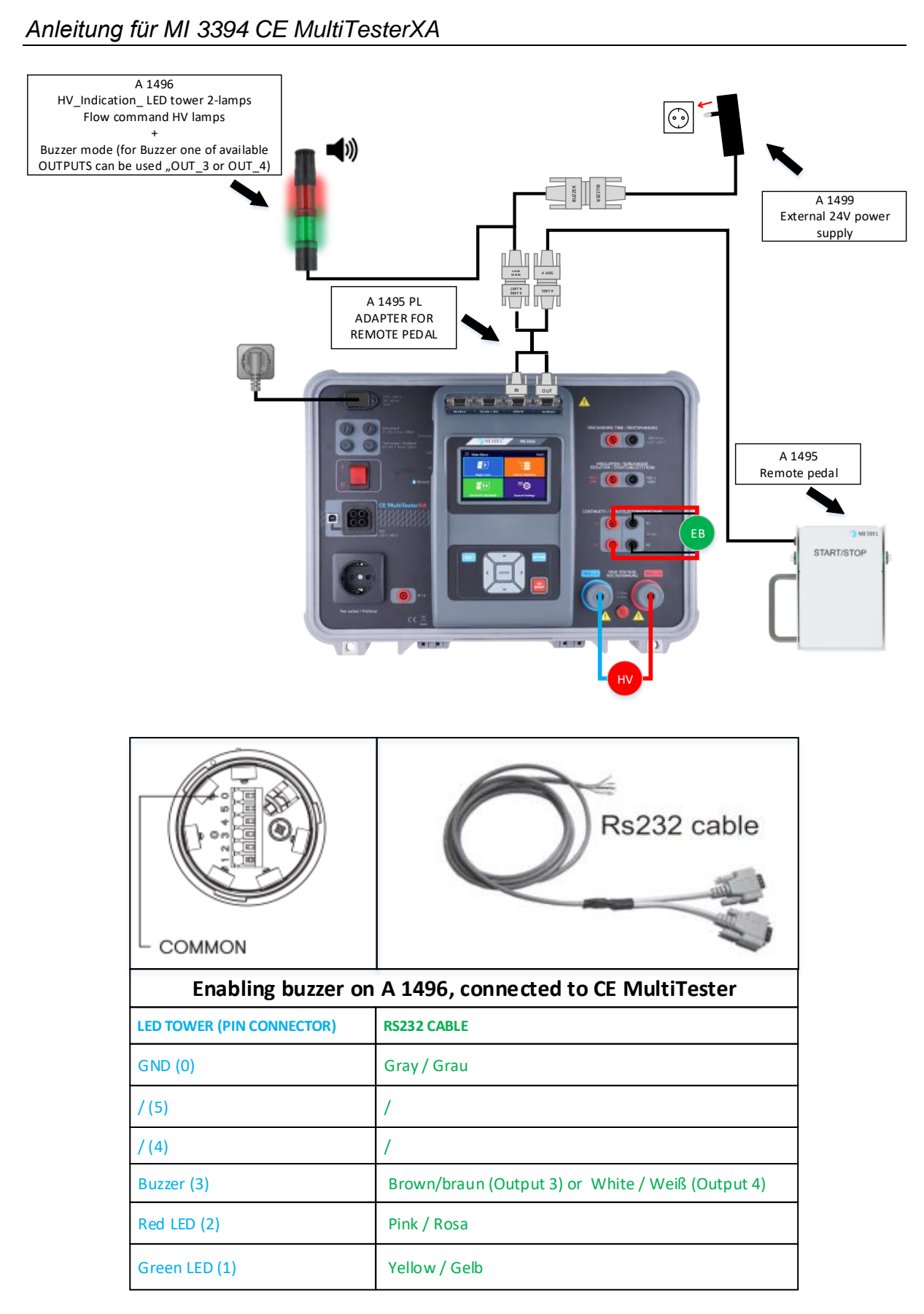

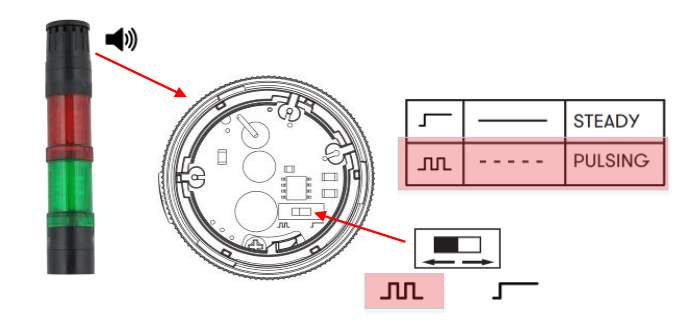

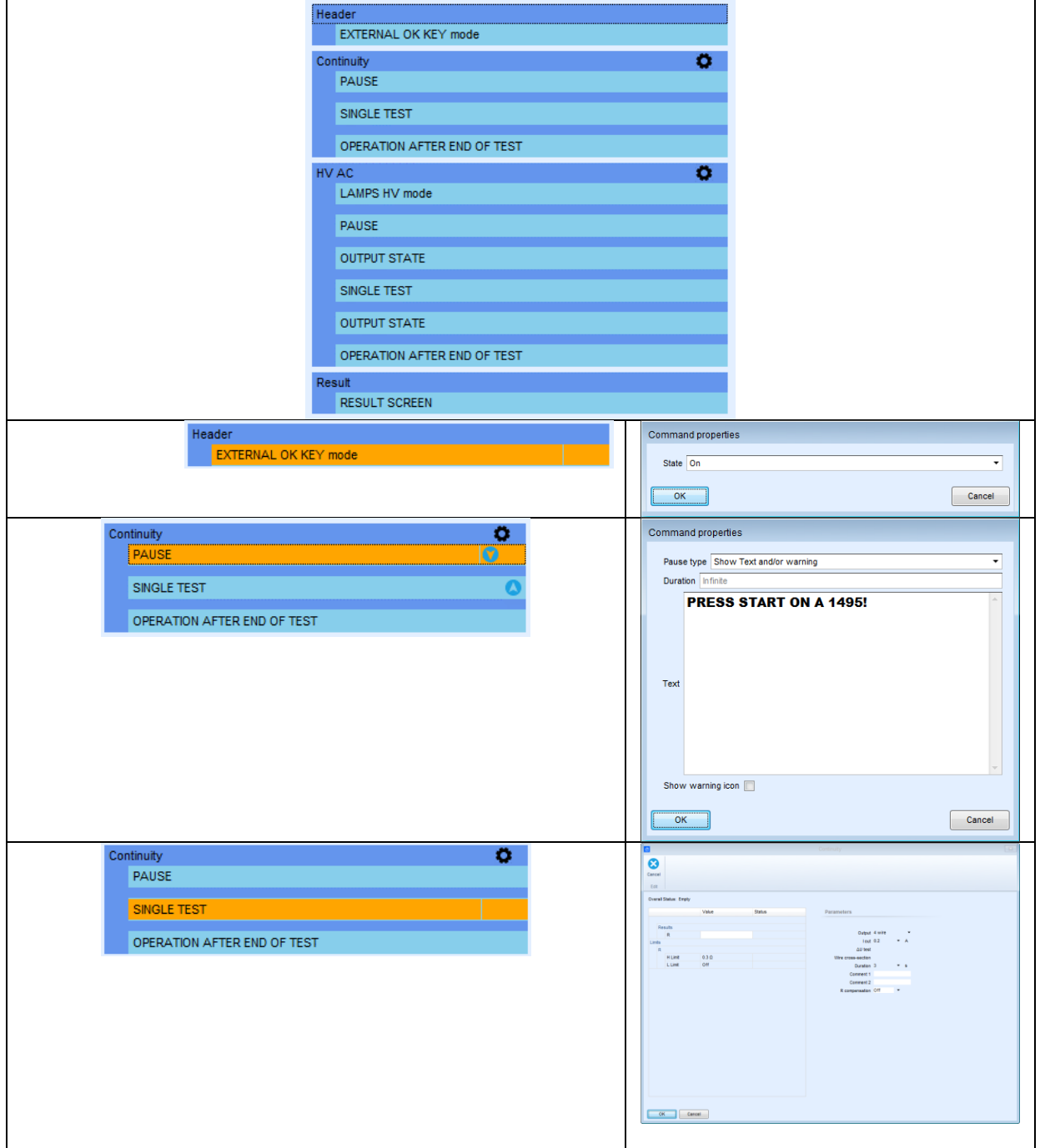

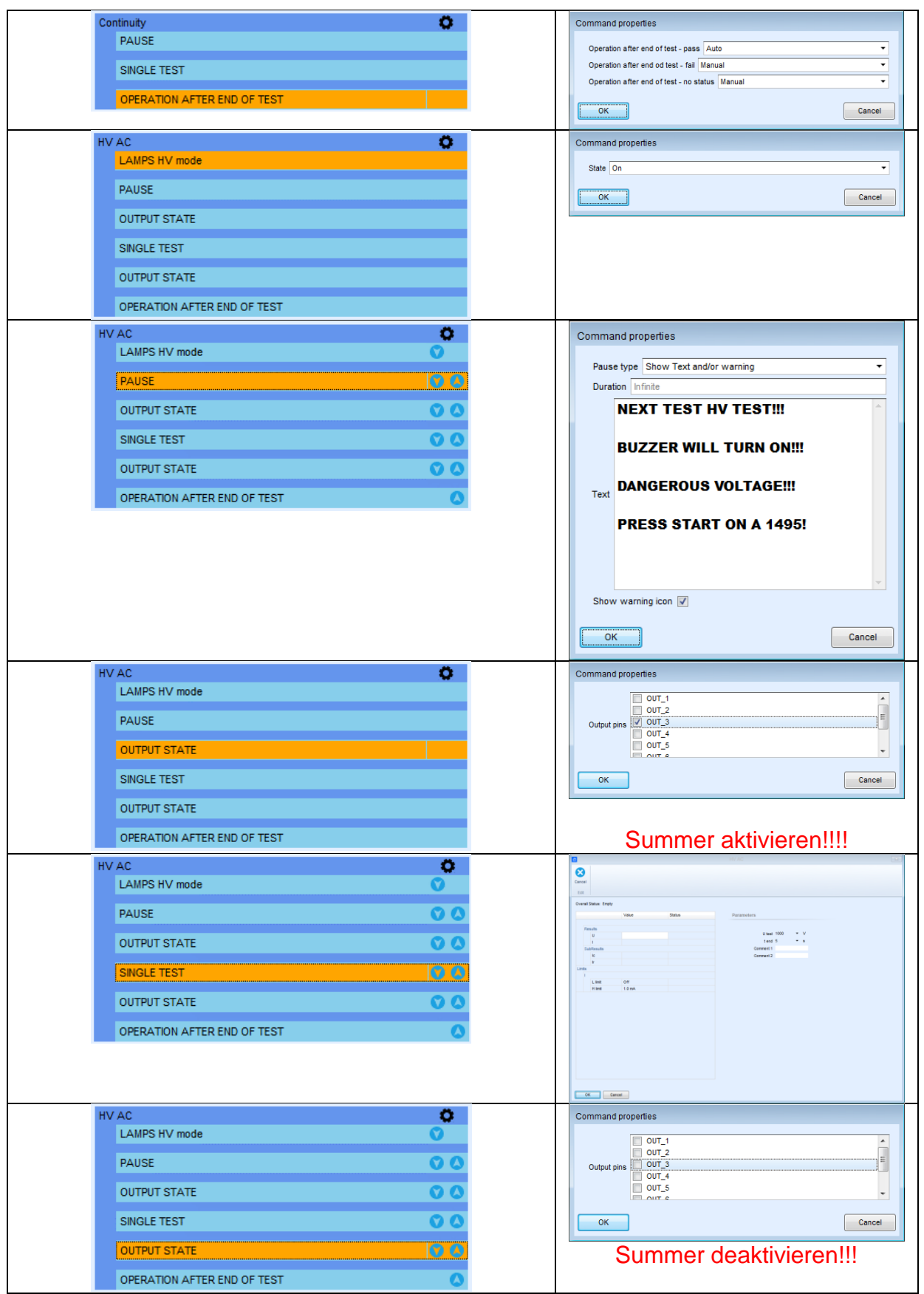

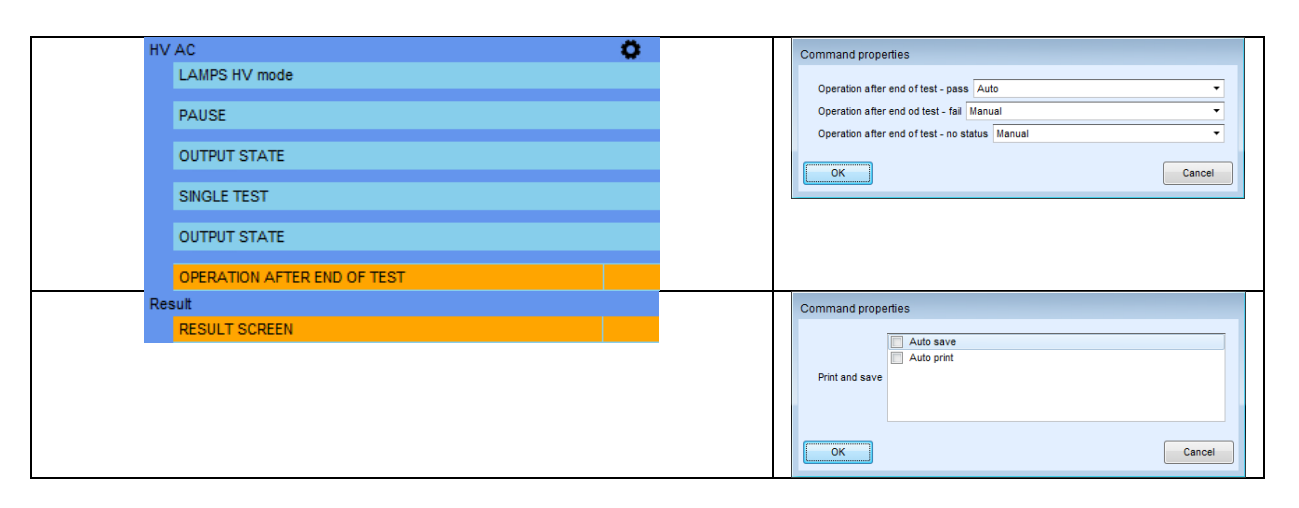

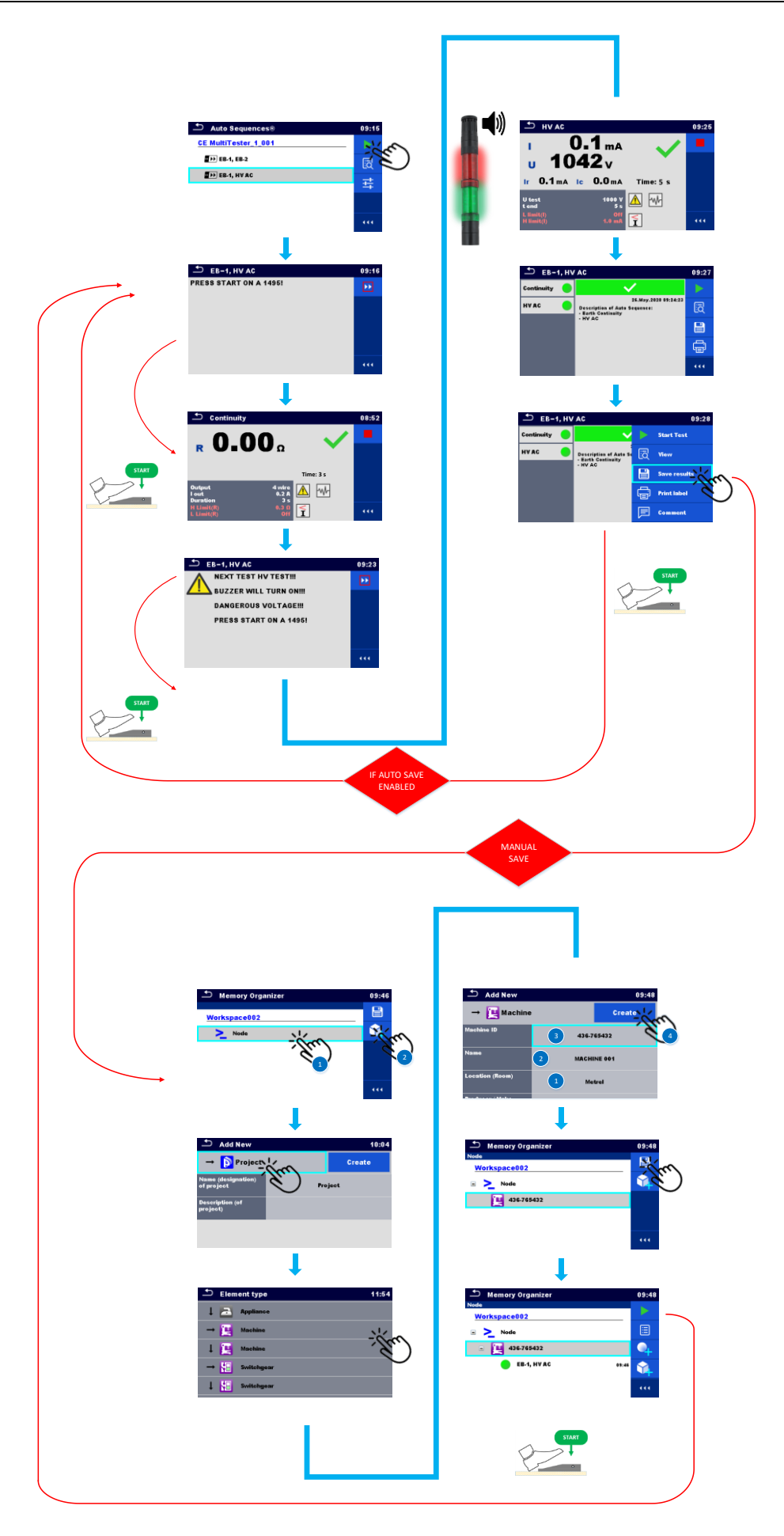

## <span id="page-32-0"></span>**5.3. Aktivieren des Barcode-Lesers und des automatischen Druckens**

Einer der Vorteile des Instruments ist die Unterstützung für optionale Peripheriegeräte wie z. B. Lese- und Schreibgeräte. Das folgende Beispiel zeigt auf, wie eine Testsequenz vorbereitet wird, die das Aktivieren der HS-Lampen sowie einen Fernstart der Testsequenz über das Fernpedal ermöglicht.

Anhand der folgenden Schritte erfahren Sie mehr über die folgenden Themen:

- Einrichten von Barcode-Druckern und -Scannern
- Anschließen und Aktivieren des Barcode-Scanners mithilfe des Ablaufbefehls o GERÄTE-INFO
- Ausführen des 4-L-Erdungs-Schutzleiterswiderstandstests (EB)
	- Aktivieren des automatischen Speicherns mit einem Befehl o Automatisches Speichern
- Anschließen und Aktivieren des Barcode-Druckers mithilfe eines Befehls
	- o Automatisches Drucken

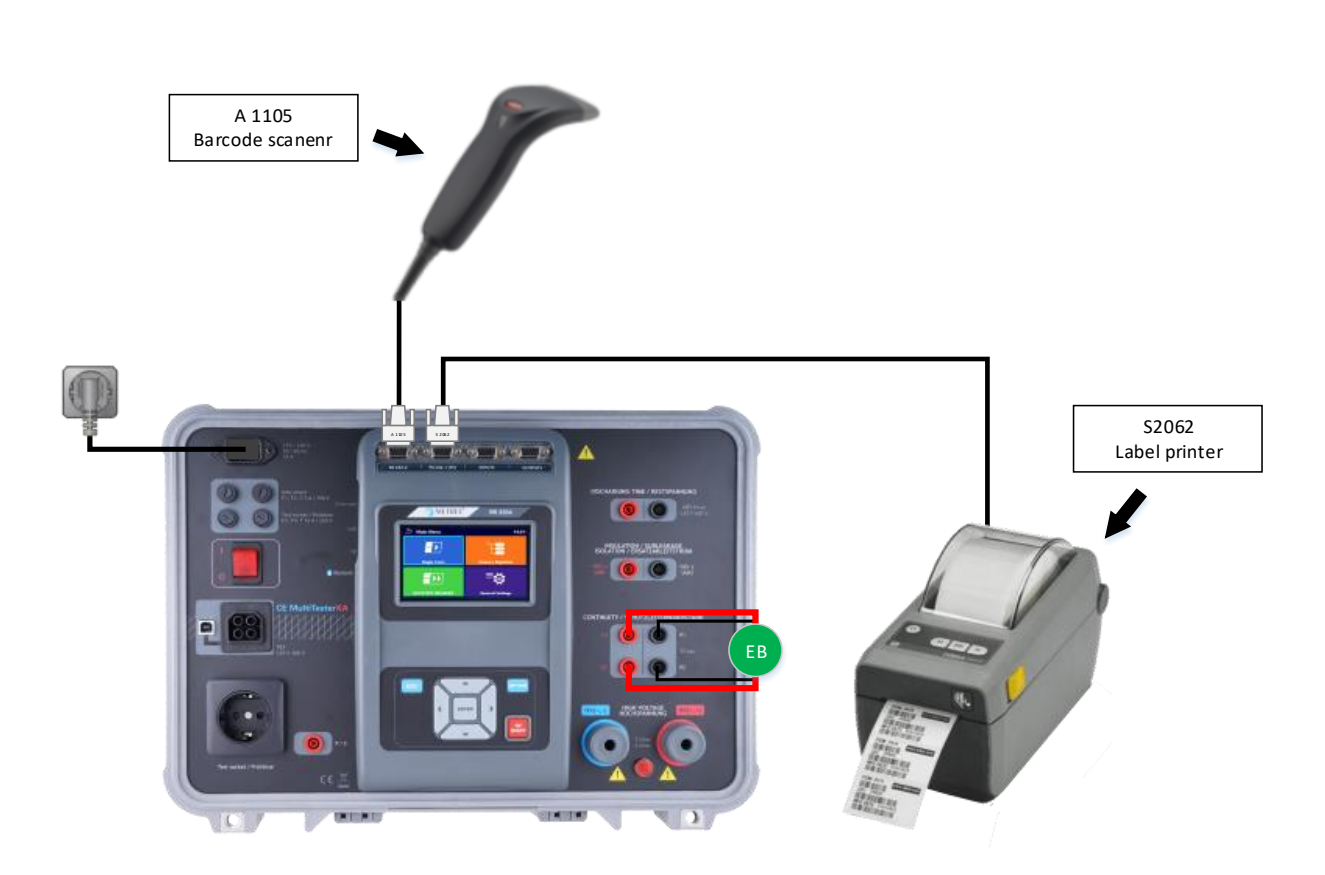

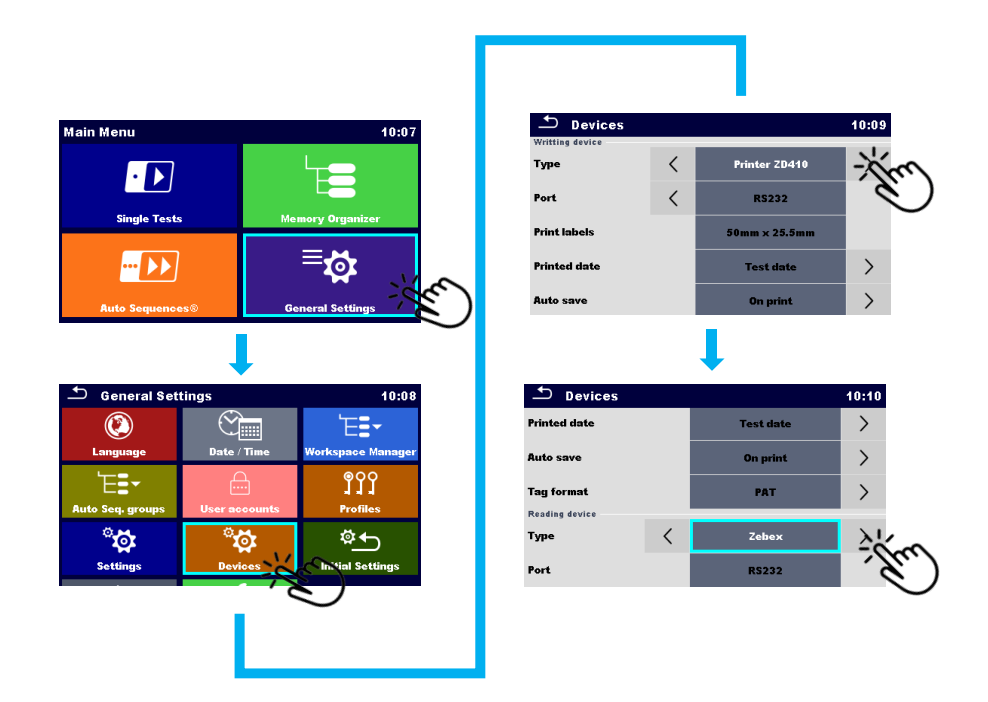

### Einrichten des Instruments

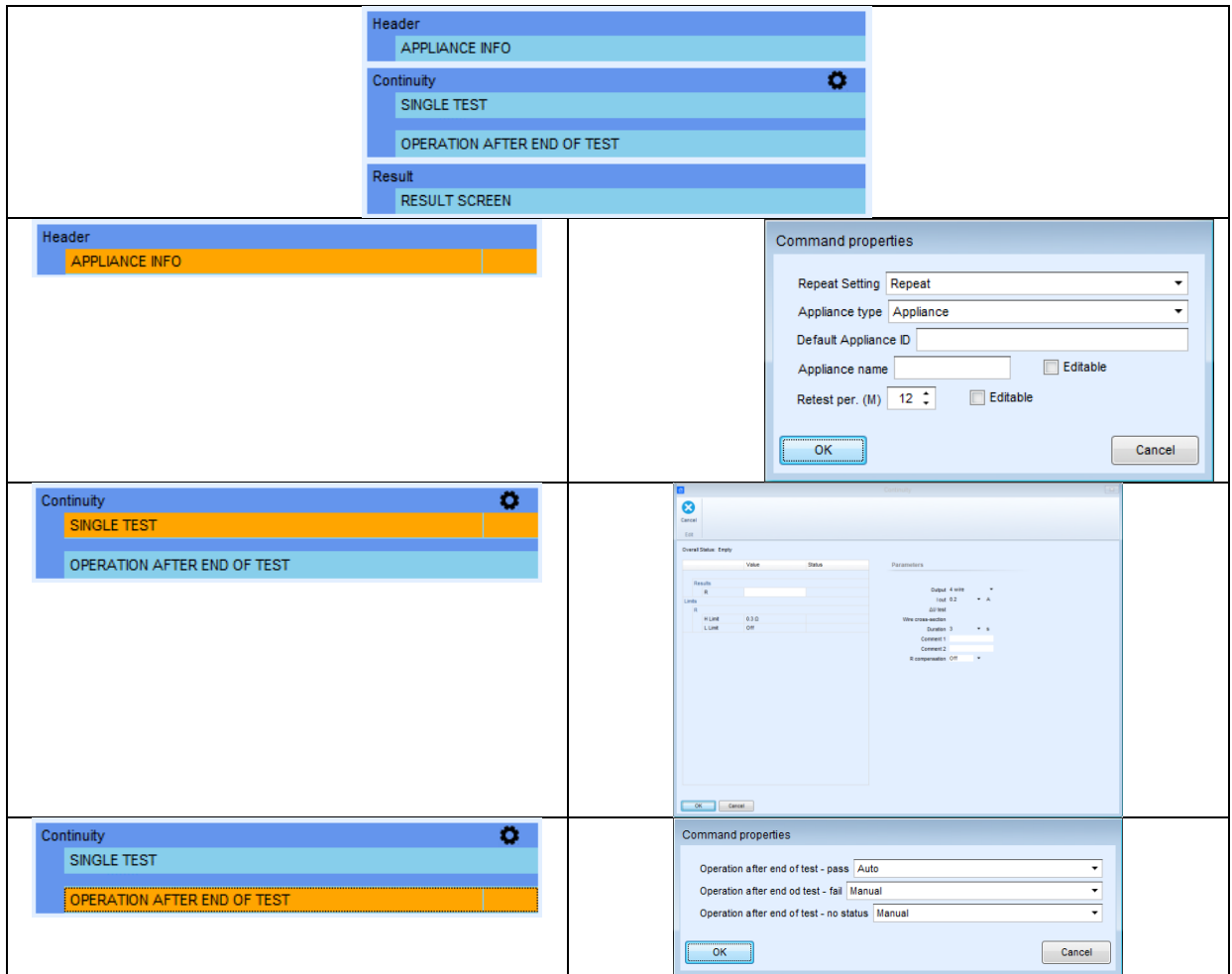

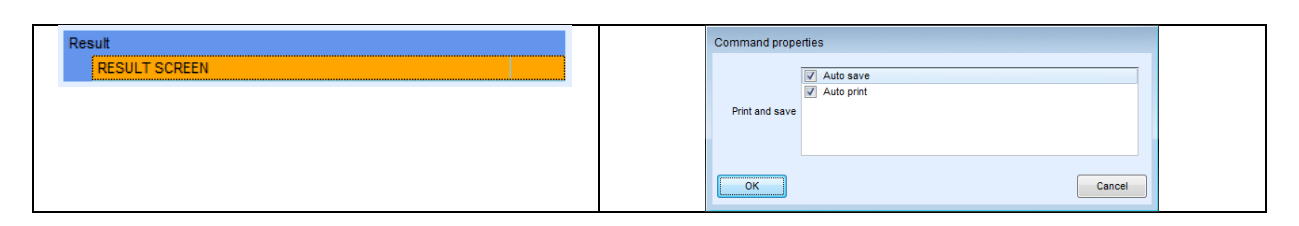

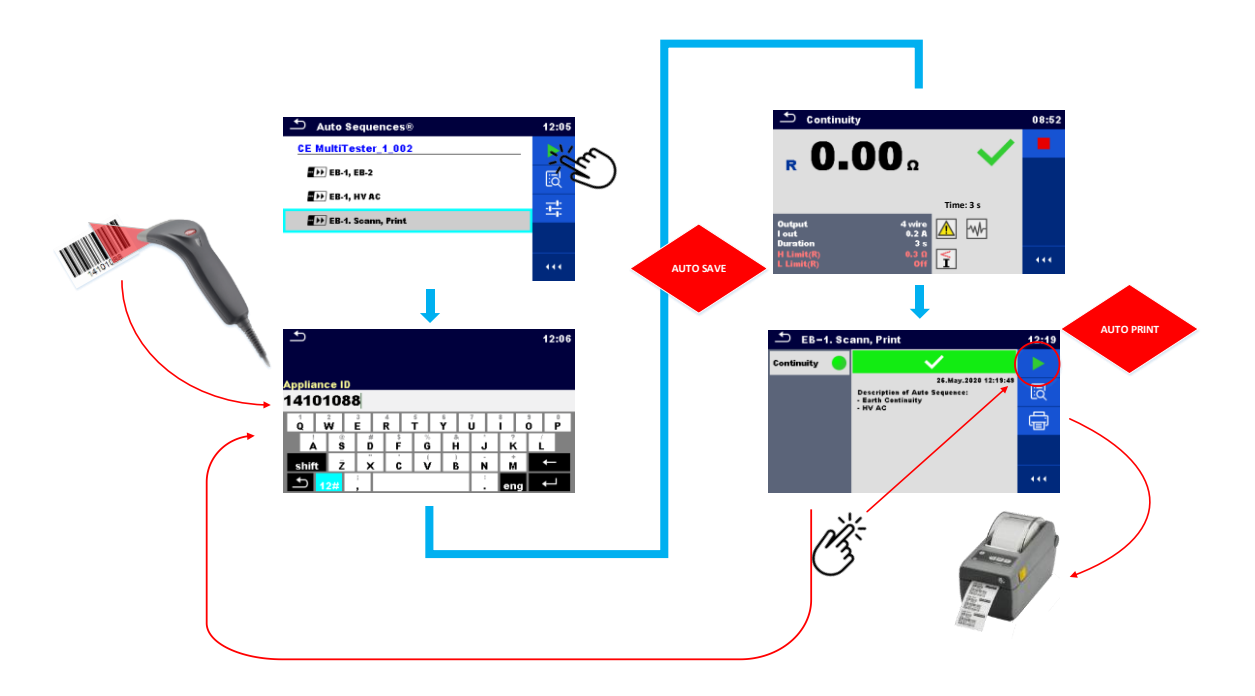

# <span id="page-34-0"></span>**5.4. Aktivieren der BESTANDEN/FEHLGESCHLAGEN-Lampen, der HS-Lampen und der Fernbedienung sowie Deaktivieren von Benachrichtigungen**

In bestimmten Fällen ist nicht nur eine Anzeige für Hochspannungstests sondern auch für den Ergebnisstatus (BESTANDEN/FEHLGESCHLAGEN) wünschenswert.

Dies ist besonders bei Anwendungen hilfreich, bei denen die Tests mit einer Fernbedienung (Testpedal oder Tip Commander) durchgeführt werden, sodass der Benutzer nicht immer die Möglichkeit hat, zur Beurteilung der Testergebnisse auf den Bildschirm des Instruments zu schauen.

Das folgende Beispiel zeigt auf, wie eine Testsequenz vorbereitet wird, die das Aktivieren der BESTANDEN/FEHLGESCHLAGEN- und der HS-Lampen sowie einen Fernstart der Testsequenz über das Fernpedal ermöglicht.

### Achtung!

Bei bestimmten Tests prüft das Messinstrument "als Vortest", ob das an die Testanschlüsse des Instruments angeschlossene zu prüfende Gerät bestimmte vorab festgelegte Kriterien erfüllt.

Wenn das angeschlossene Gerät die auf dem Messinstrument festgelegten Kriterien nicht erfüllt, wird auf dem Bildschirm des Instruments eine

Warnung/Benachrichtigung angezeigt.

Diese Warnungen/Benachrichtigungen weisen den Benutzer auf die verschiedenen Zustände hin:

- ob der Netzschalter (EIN/AUS) des zu prüfenden Geräts eingeschaltet werden muss,
- ob das an die Prüfdose angeschlossene Gerät defekt ist usw...

Mit dem Ablaufbefehl "Modus KEINE BENACHRICHTIGUNG" können diese Warnmeldungen/Benachrichtigungen automatisch übersprungen werden.

Anhand der folgenden Schritte erfahren Sie mehr über die folgenden Themen:

- Anschließen und Aktivieren der Fernsteuerung mit A 1495 mithilfe des Ablaufbefehls
	- o >EXTERNAL OK KEY-Modus<
- Anschließen und Aktivieren der HS- und BESTANDEN/FEHLGESCHLAGEN-Lampen (A 1497) mithilfe von Ablaufbefehlen
	- o HS-LAMPEN-Modus
	- o LAMPS PassFail-Modus
- Verwendung des Ablaufbefehls >PAUSE<
- Ausführen des Isolierungswiderstandstests (Riso)
- Ausführen des 4-L-Erdungs-Schutzleiterswiderstandstests (EB)
- Ausführen des Hochspannungstests (HS)
- Ausführen des Isolierungswiderstandstests (Riso)
- Aktivieren des automatischen Speicherns mit einem Befehl
	- o Automatisches Speichern

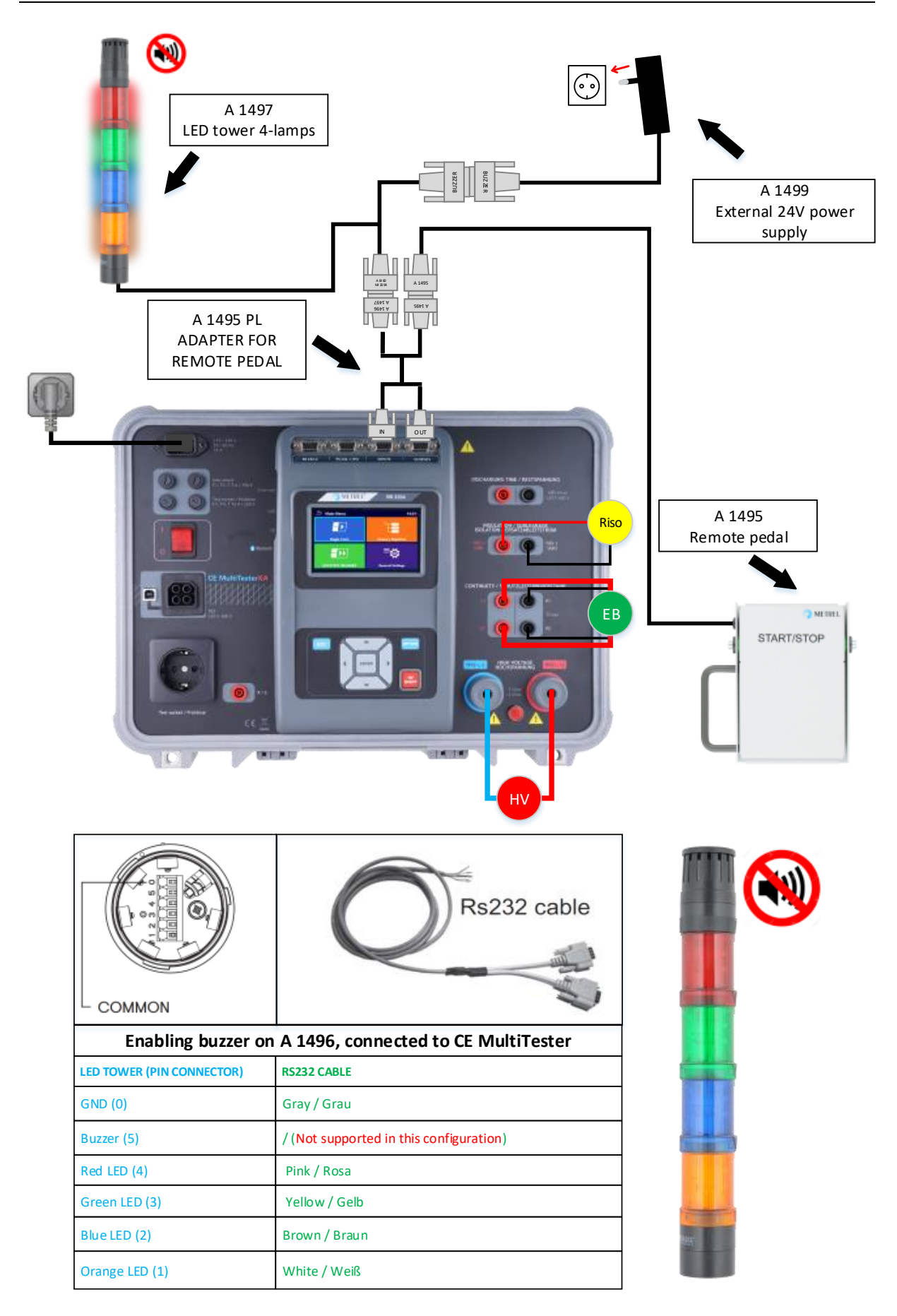

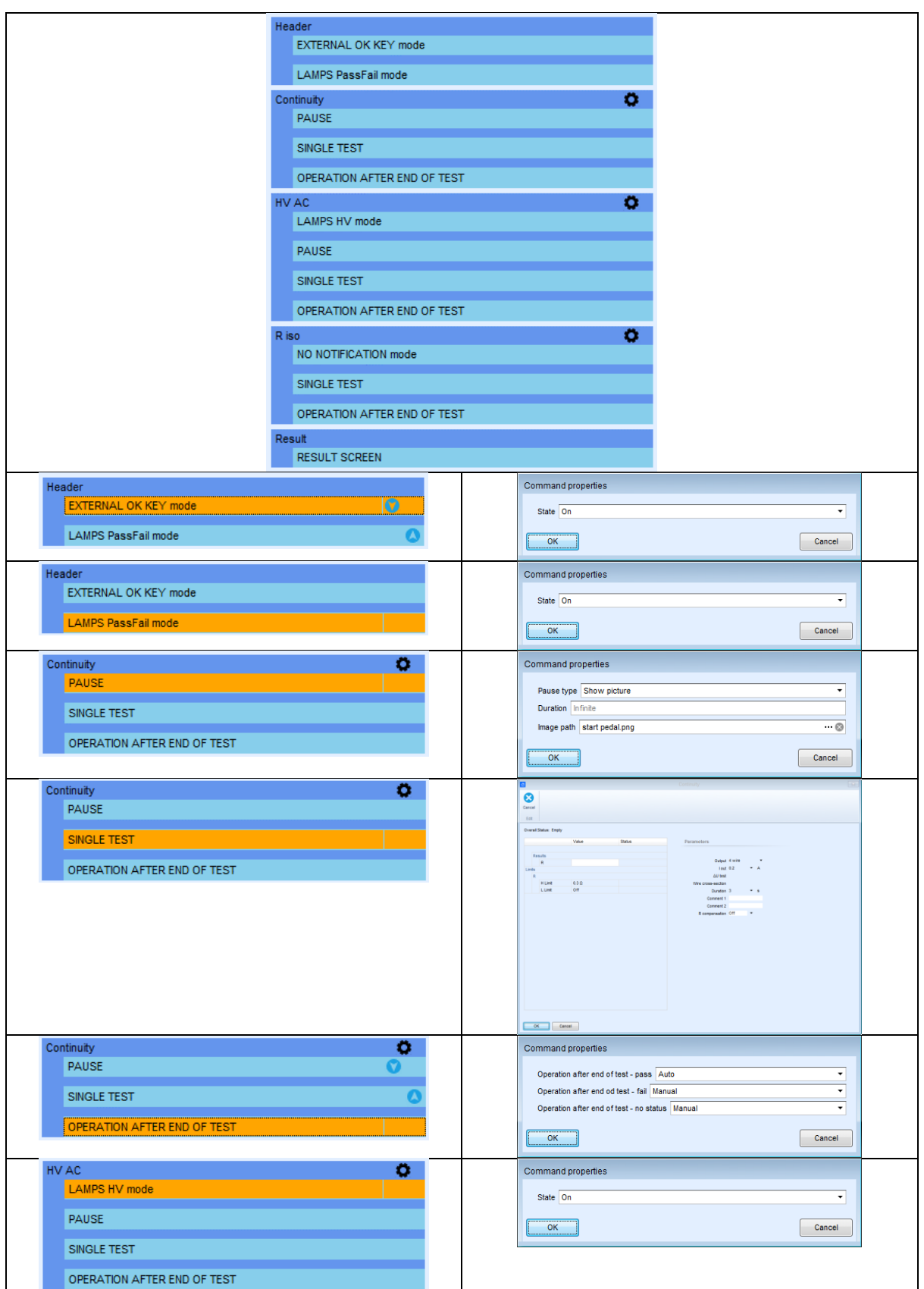

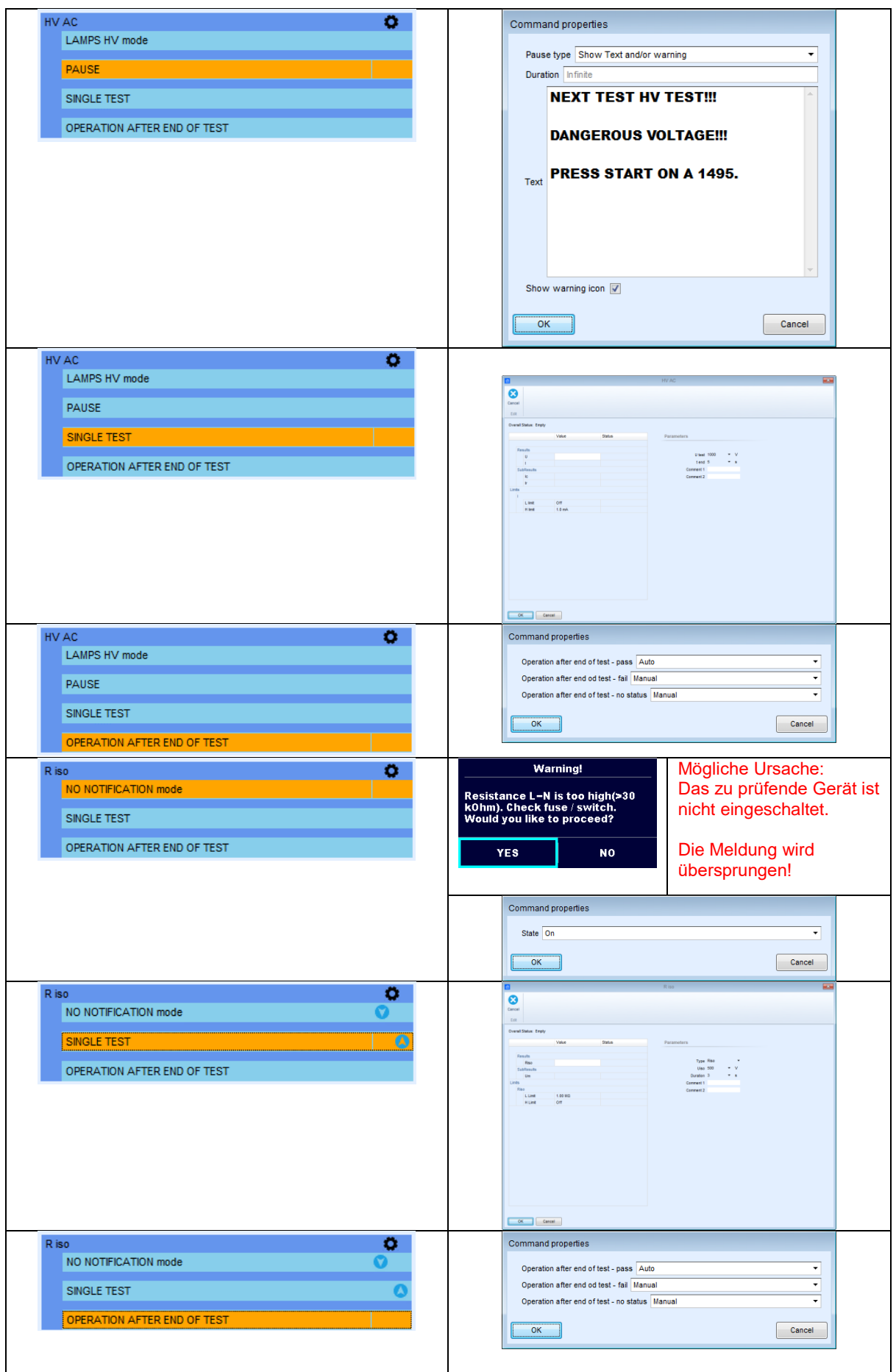

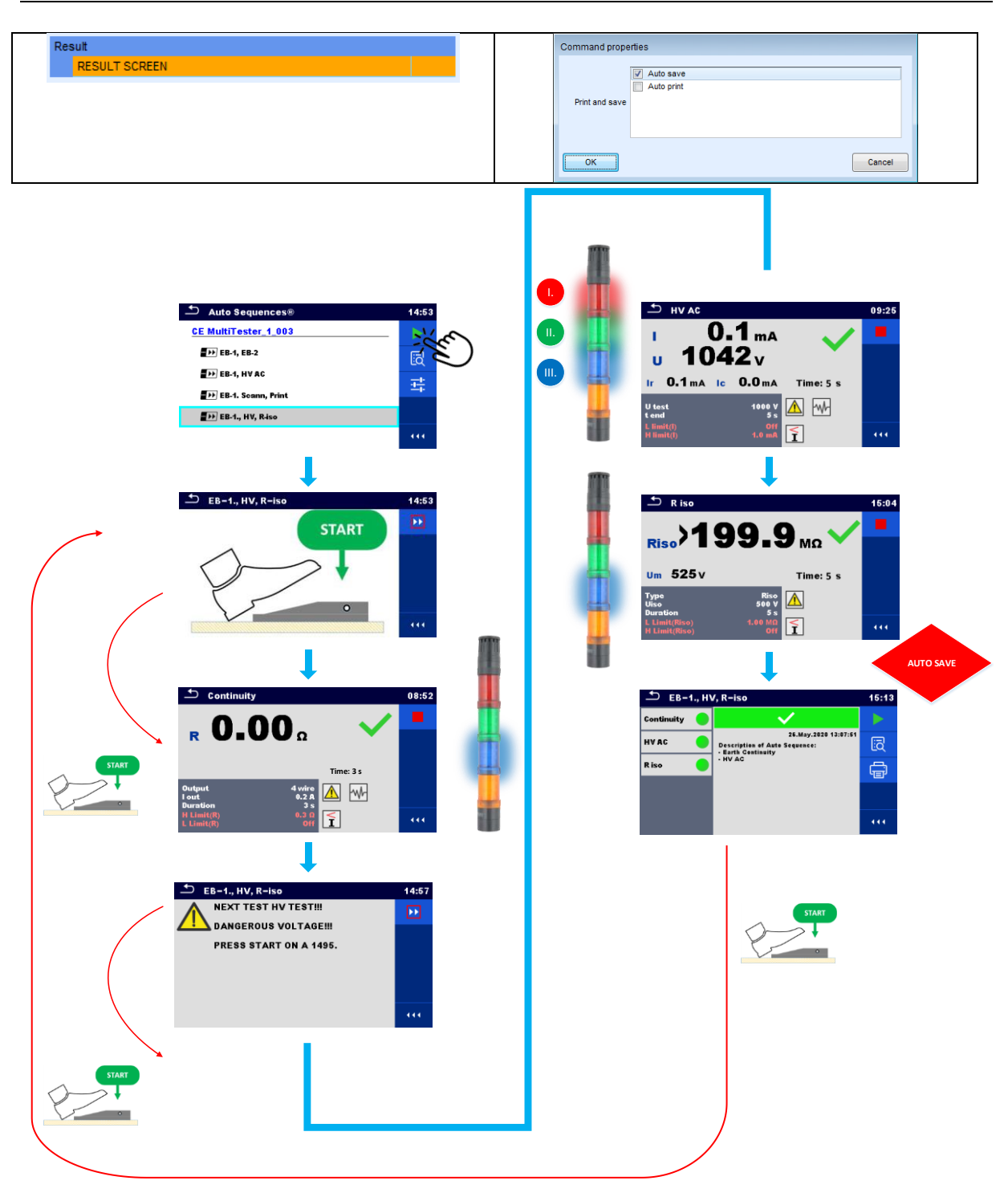

# <span id="page-39-0"></span>**5.5. Aktivieren des Testaufbaus mit dem CE-Adapter A 1460**

In diesem Abschnitt wird aufgezeigt, wie eine Testsequenz vorbereitet wird, die in Kombination mit dem MultiServicerXD-Instrument und dem CE-Adapter durchgeführt werden soll. Gemeinsam mit dem Instrument und dem Adapter wird eine Reihe von optionalem Zubehör verwendet. Es soll die gesamte Testablauflösung von der Eingabe der ID-Nummer mit einem Barcode-Scanner über das Durchführen passiver

Tests bis hin zu Tests mit mehreren Messpunkten aufgezeigt werden. Anschließend werden Hochspannungstests und zum Abschluss aktive (Ableitstrom- und Leistungs- )Tests behandelt. Im Rahmen der Tests kommt zudem eine Reihe von optionalem Zubehör zum Einsatz:

- Signalleuchten
- –Barcode-Leser
- Drucker
- Tip Commander/Pedal

## Achtung!

Bei bestimmten Tests prüft das Messinstrument "als Vortest", ob das an die Testanschlüsse des Instruments angeschlossene zu prüfende Gerät bestimmte vorab festgelegte Kriterien erfüllt.

Wenn das angeschlossene Gerät die auf dem Messinstrument festgelegten Kriterien nicht erfüllt, wird auf dem Bildschirm des Instruments eine Warnmeldung angezeigt. Diese Warnmeldungen geben für den Benutzer verschiedene Status an:

- ob der Netzschalter (EIN/AUS) des zu prüfenden Geräts eingeschaltet werden muss,
- ob das an die Prüfdose angeschlossene Gerät defekt ist usw...

Mit dem Ablaufbefehl "Modus KEINE BENACHRICHTIGUNG" können diese Warnmeldungen automatisch übersprungen werden.

Anhand der folgenden Schritte erfahren Sie mehr über die folgenden Themen:

- Anschließen und Aktivieren des Barcode-Scanners mithilfe des Ablaufbefehls o GERÄTE-INFO
- Anschließen und Aktivieren der Fernsteuerung mit A 1511 und/oder A 1495 mithilfe des Ablaufbefehls
	- o >EXTERNAL OK KEY-Modus<
- Anschließen und Aktivieren der HS- und BESTANDEN/FEHLGESCHLAGEN-Lampen sowie des Summers (A 1497) mithilfe von Ablaufbefehlen
	- o HS-LAMPEN-Modus
	- o LAMPS PassFail-Modus
	- o SUMMER-Modus
- Ausführen des 4-L-Erdungs-Schutzleiterswiderstandstests (EB), >Sequenz mit 3 Testschritten<
- Deaktivieren von Benachrichtigungen mit einem Ablaufbefehl
	- o Modus KEINE BENACHRICHTIGUNGEN
- Ausführen des Isolierungswiderstandstests (Riso)
- Ausführen des Hochspannungstests (HS)
- Ausführen des Ableitstrom- und Leistungstests
- Aktivieren des automatischen Speicherns mit einem Befehl
	- o Automatisches Speichern
- Anschließen und Aktivieren des Barcode-Druckers mithilfe eines Befehls
	- o Automatisches Drucken

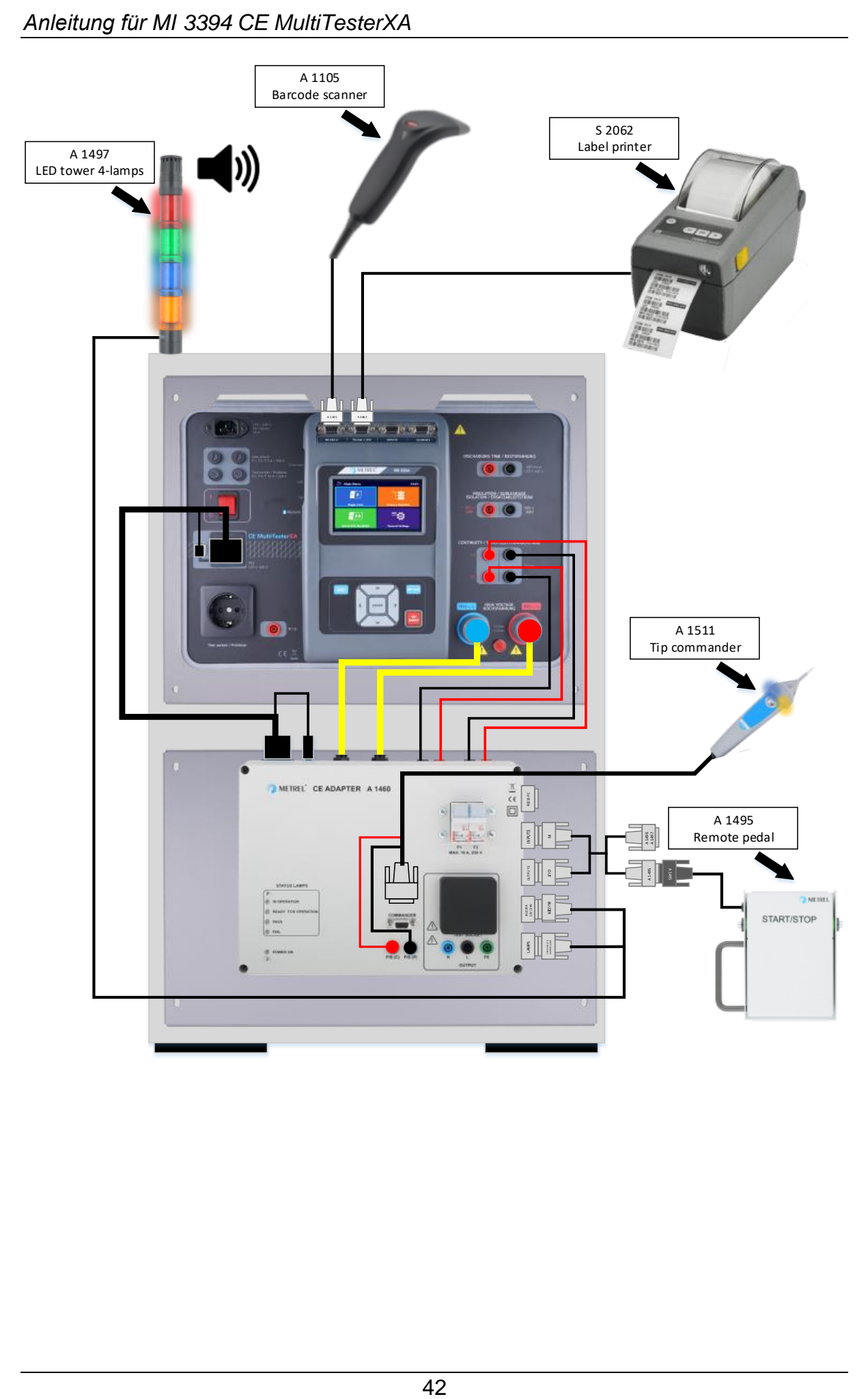

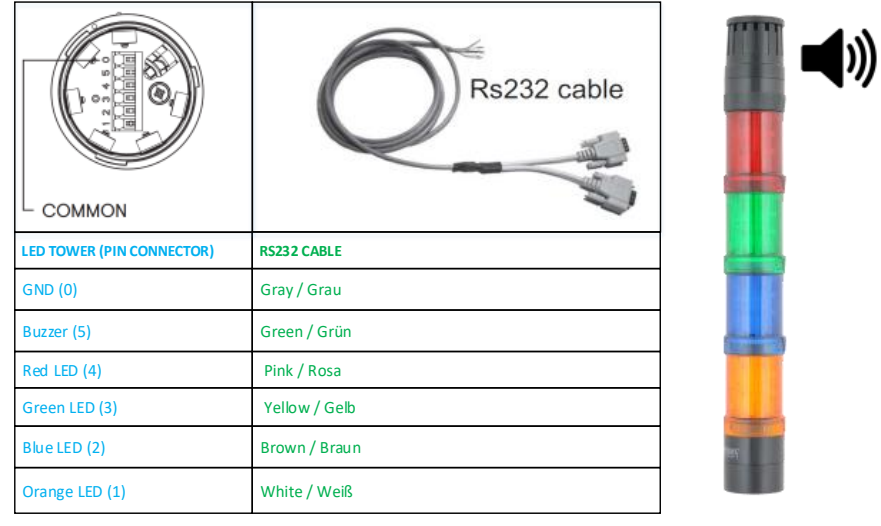

# **Durchführen von Tests mit dem CE-ADAPTER**

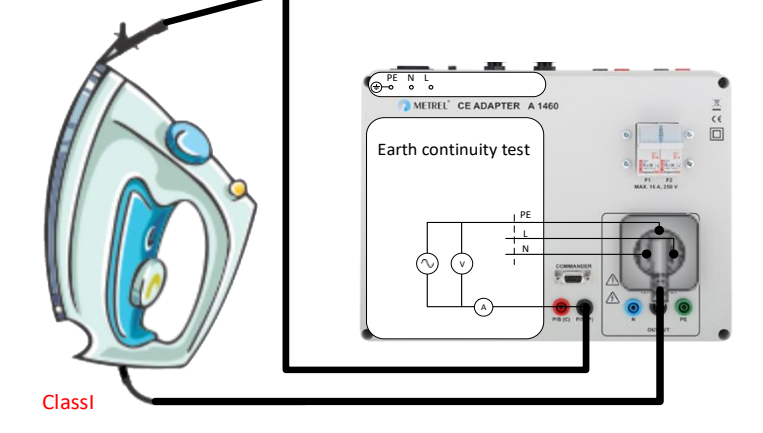

Erdungsdurchgangstest

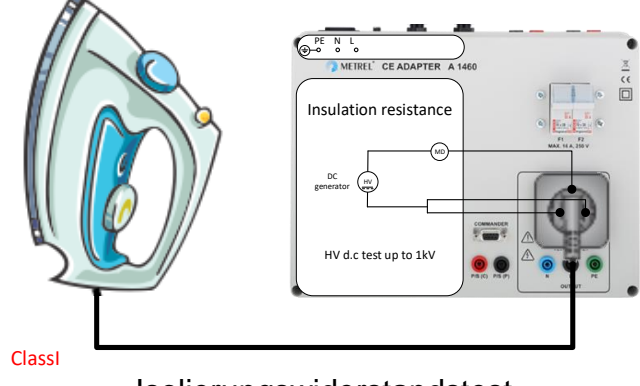

Isolierungswiderstandstest

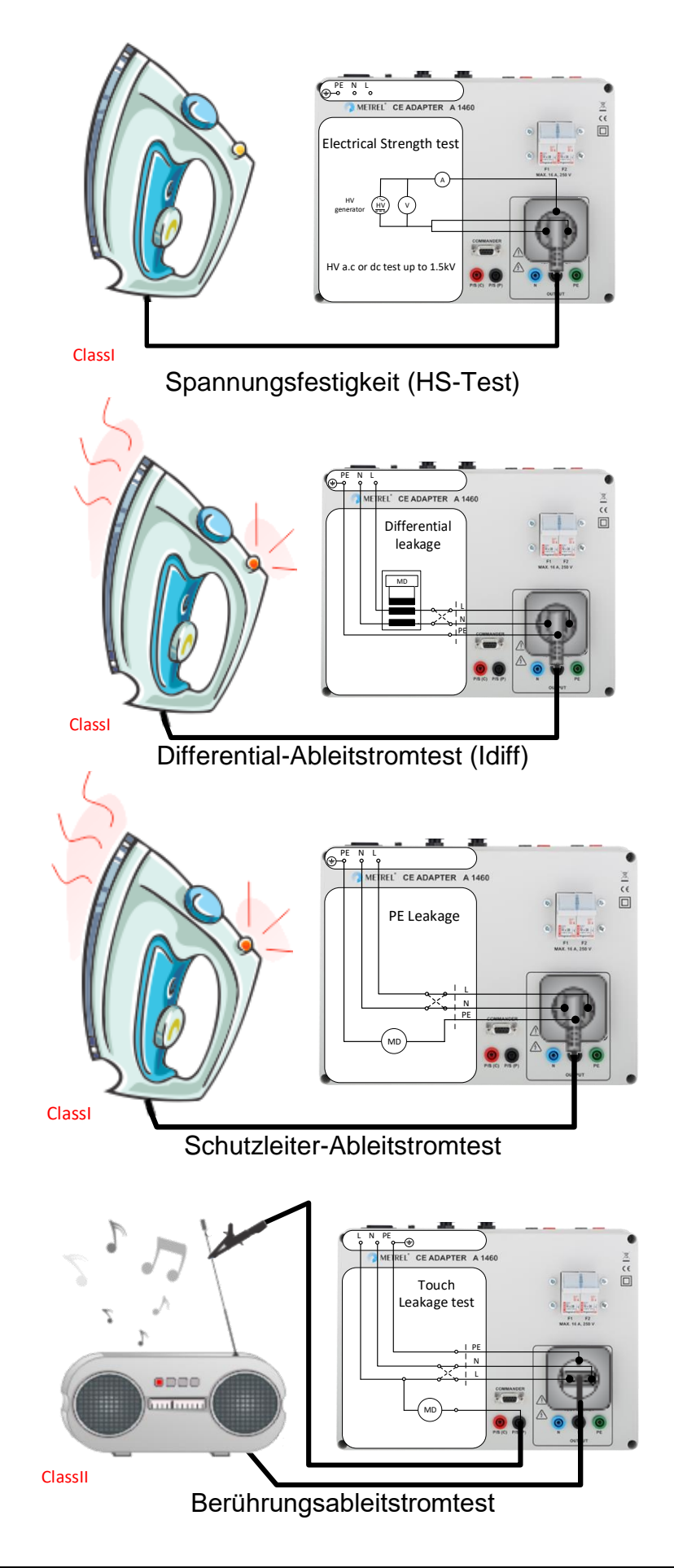

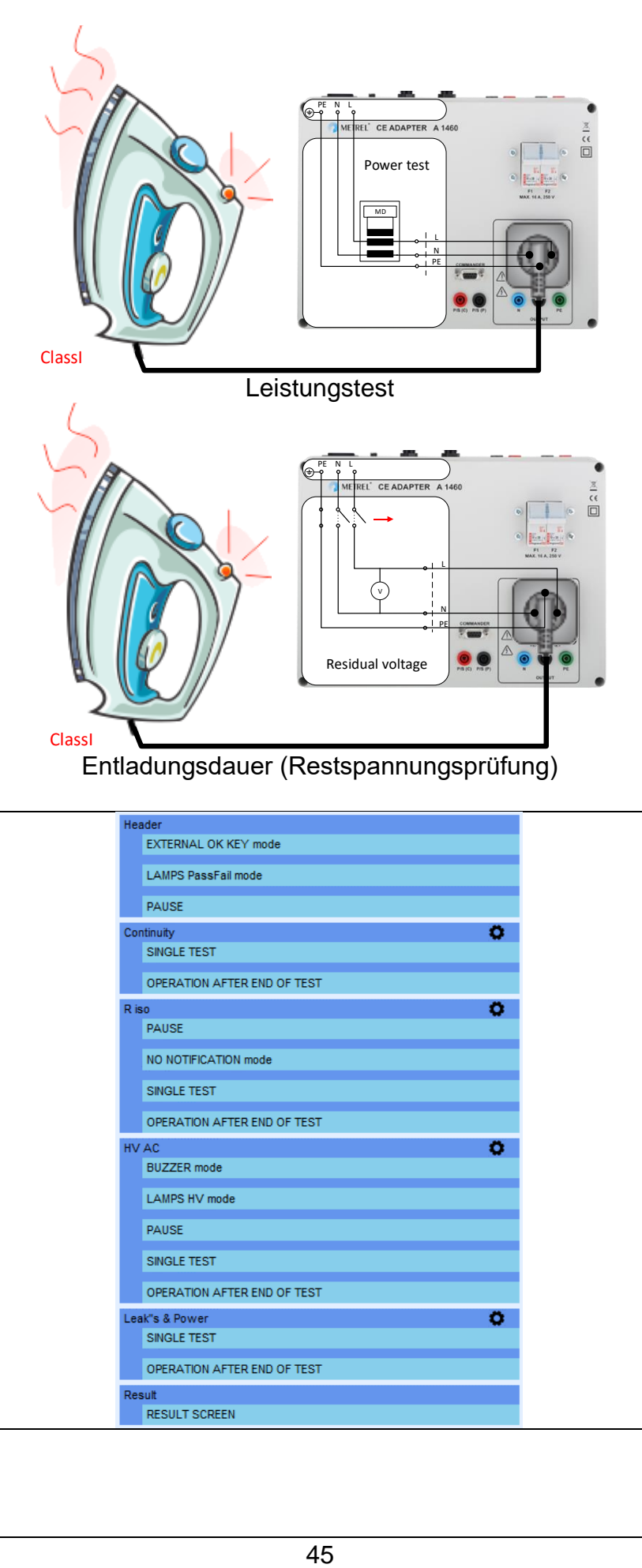

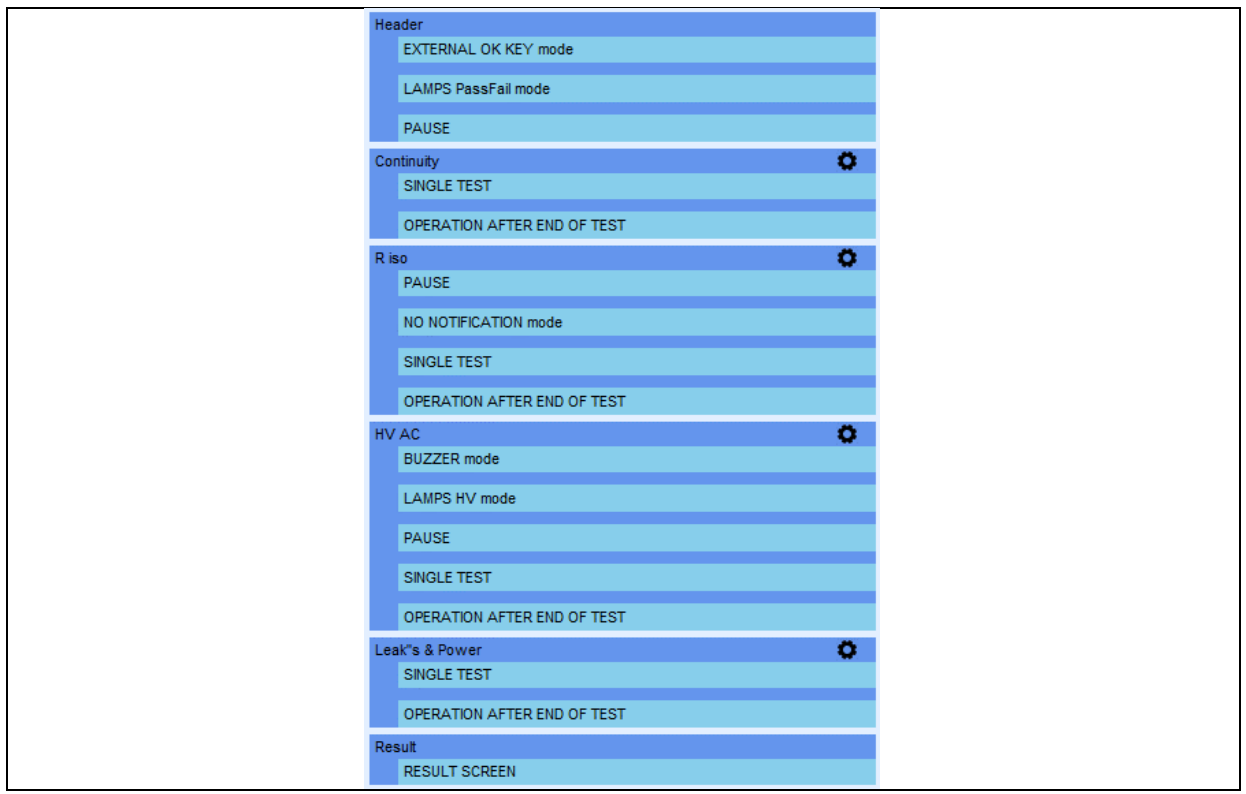

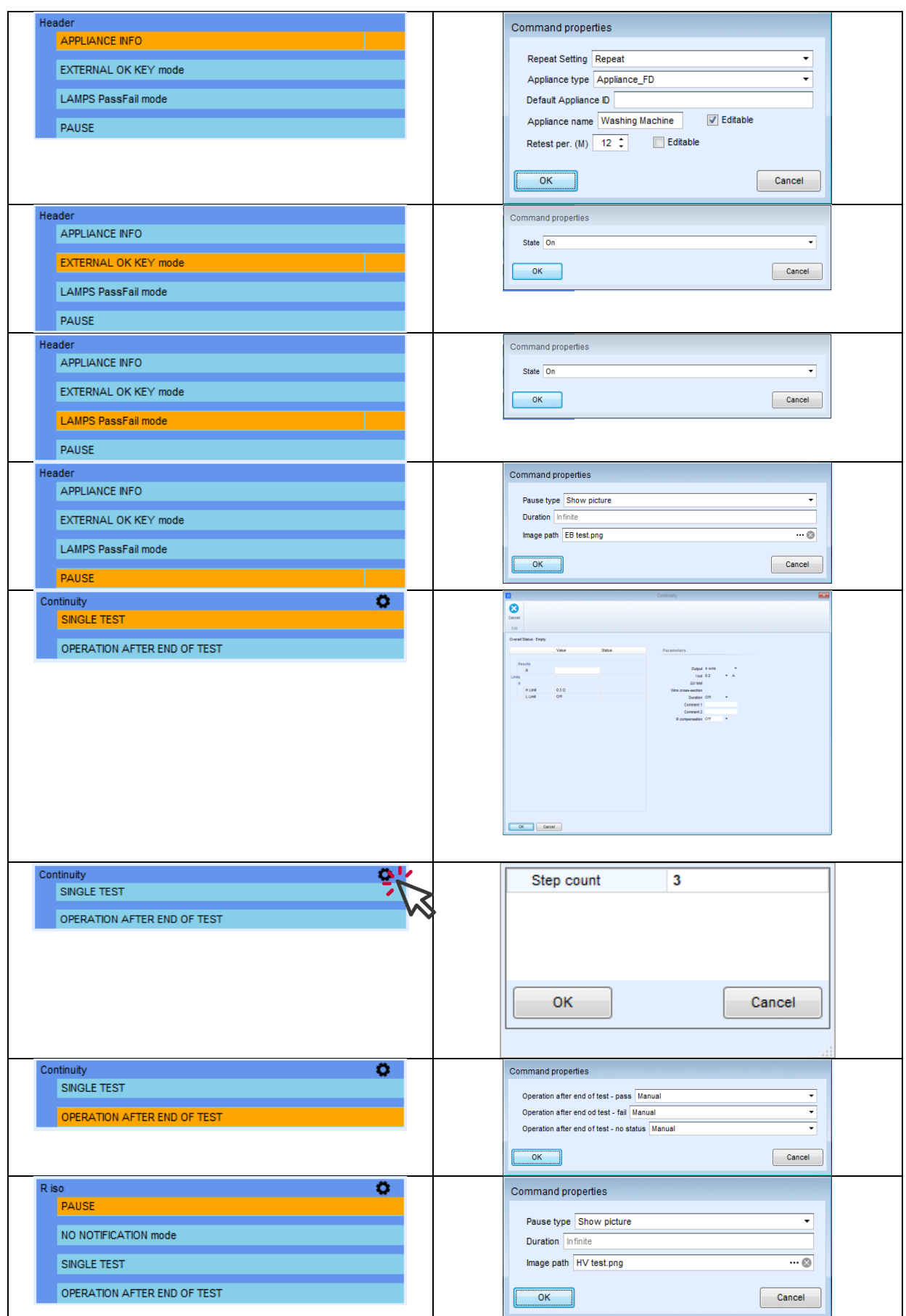

## Anleitung für MI 3394 CE MultiTesterXA

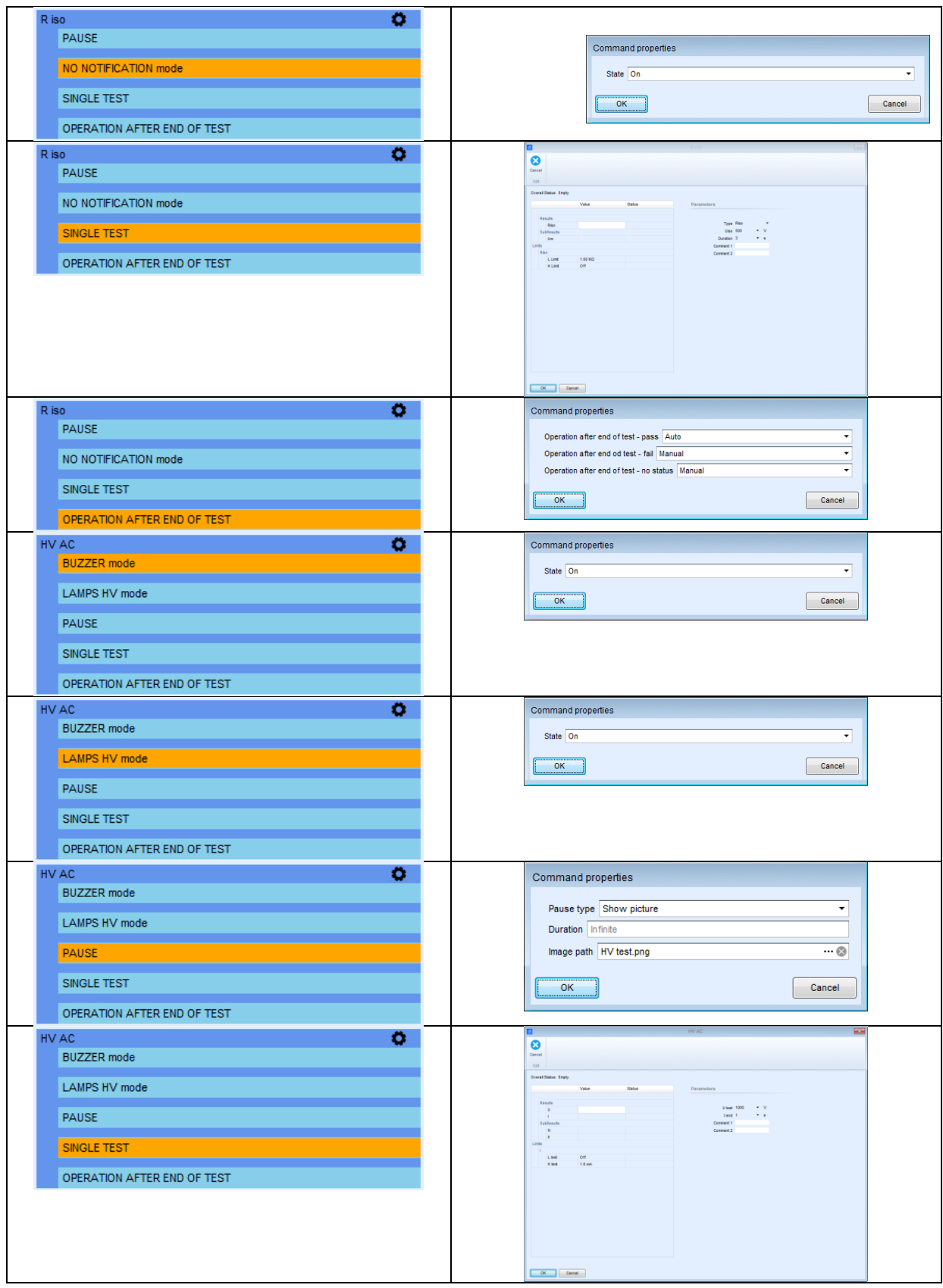

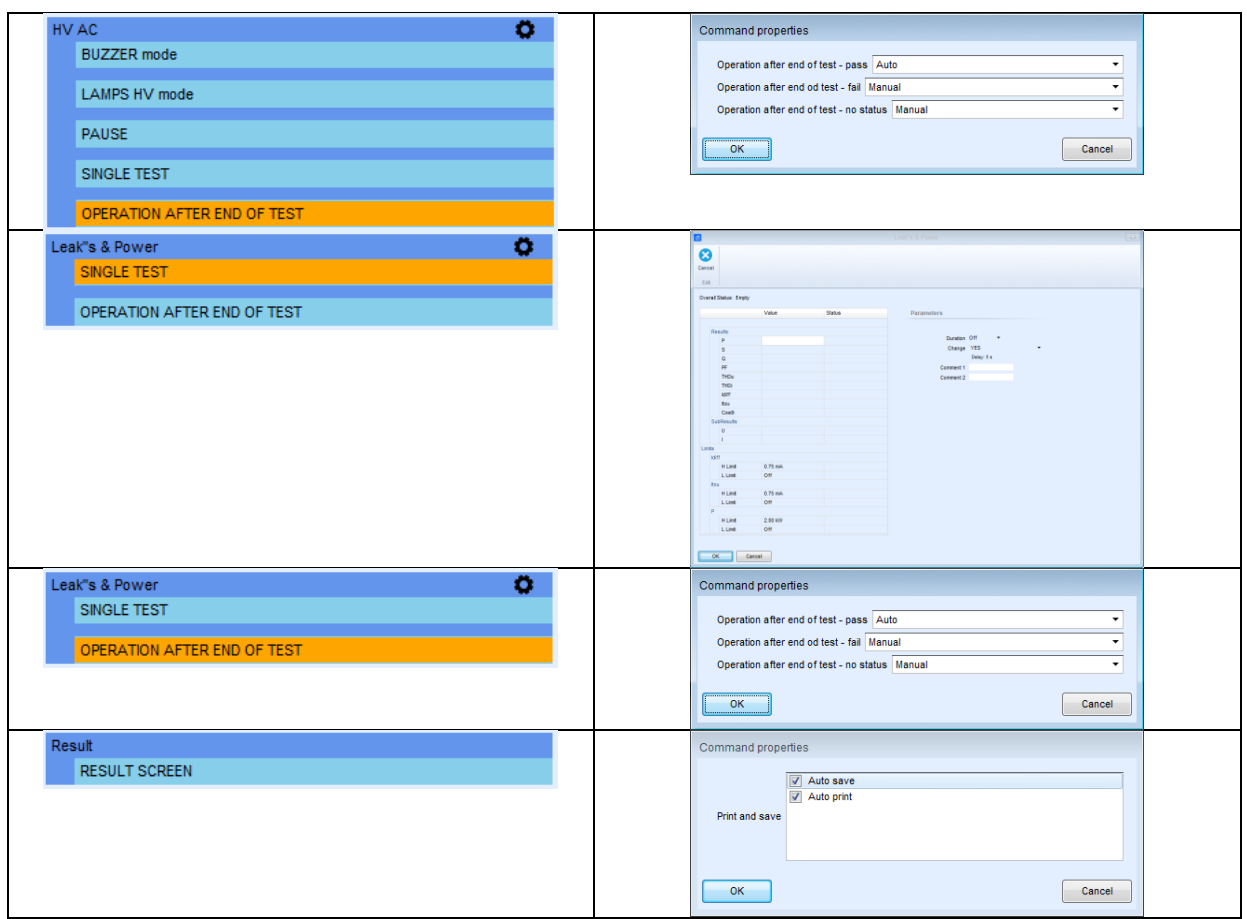

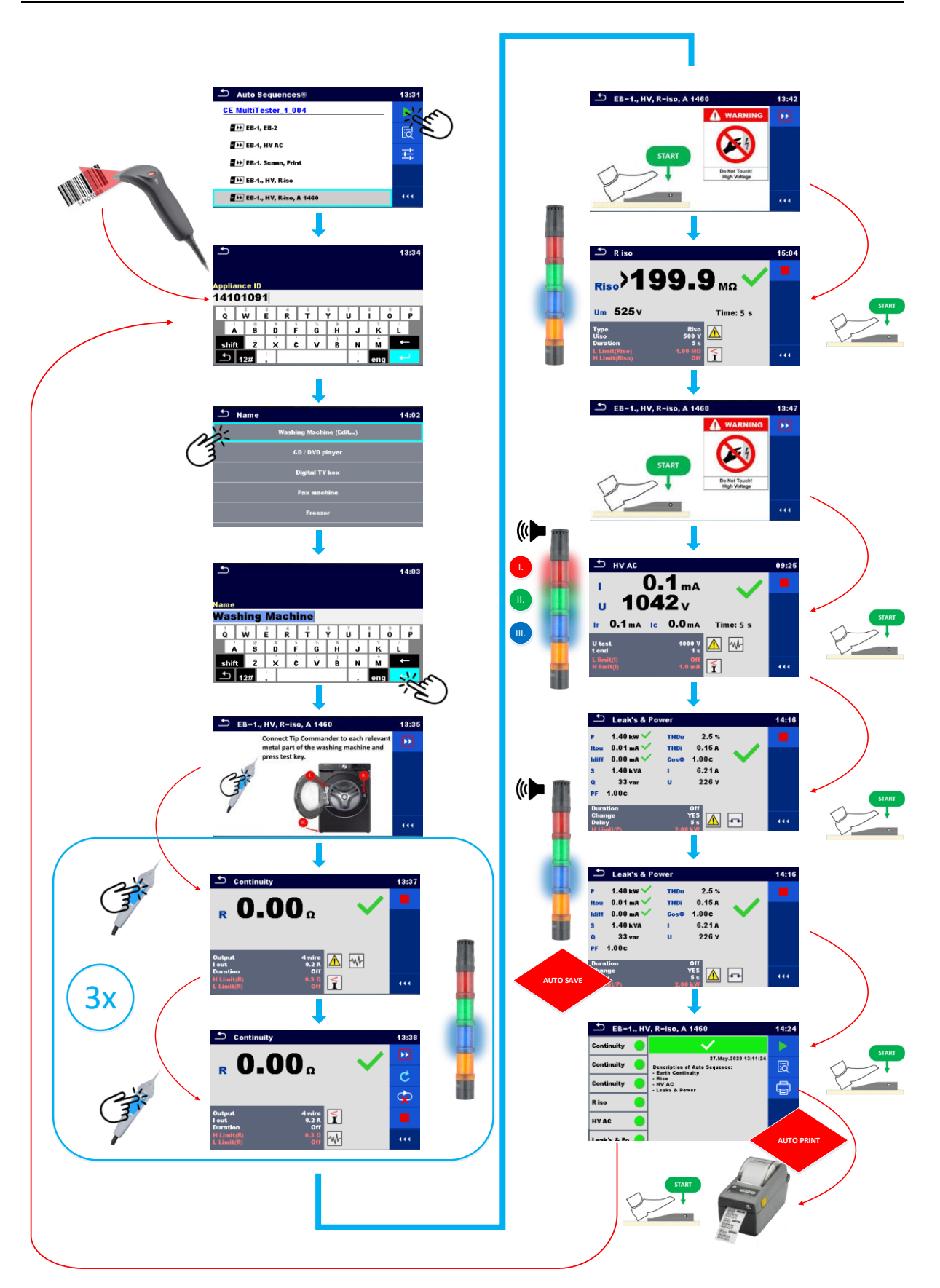

# <span id="page-49-0"></span>**6. Demo-Testsequenz**

Demo-Testsequenzen sind über folgenden Link verfügbar. <https://own.metrel.si/owncloud/index.php/s/5LBow0v6EETfCxx>